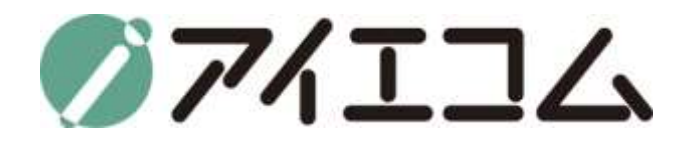

# SE5901 マニュアル 容量アラートメールが来た時のデータ削除方法

**Copy right (C) FBTriangle all rights reserved**

# 容量アラートメールとは

• 利用容量が残りわずかな場合、oyasai.comからサーバー上の データ削除催促のメールが届きます。

• メールが届いた場合、oyasai.comにアクセスしグラフデータの 保存・削除を行う必要があります。

• 削除をせずに容量がいっぱいになった場合、oyasaiサーバーへ のアクセスがロックされます。その際はお手数ですが、アイエ コムに直接ご連絡して頂くようお願い致します。

# このマニュアルの注意点

- マニュアルの中でMicrosoft Excel 2016を使用する場面があり ます
- Excel 2016以前のバージョン(Excel 2010等)をお使いの方は 表示画面や操作方法がマニュアルと異なる場合がございます
- 自身のコンピュータにExcelがインストールされていない場合は 他のCSV形式でファイルを保存できるアプリをお使いください

# 大まかな流れ

- 1. アラートメールの確認
- 2. Oyasai.comに移動
- 3. 保存したいデータをCSV(Excel形式)ファイルに変換
- 4. 設定ページからデータ削除日時を選択
- 5. データの削除
- 6. データ削除成功の確認

メールを開きます

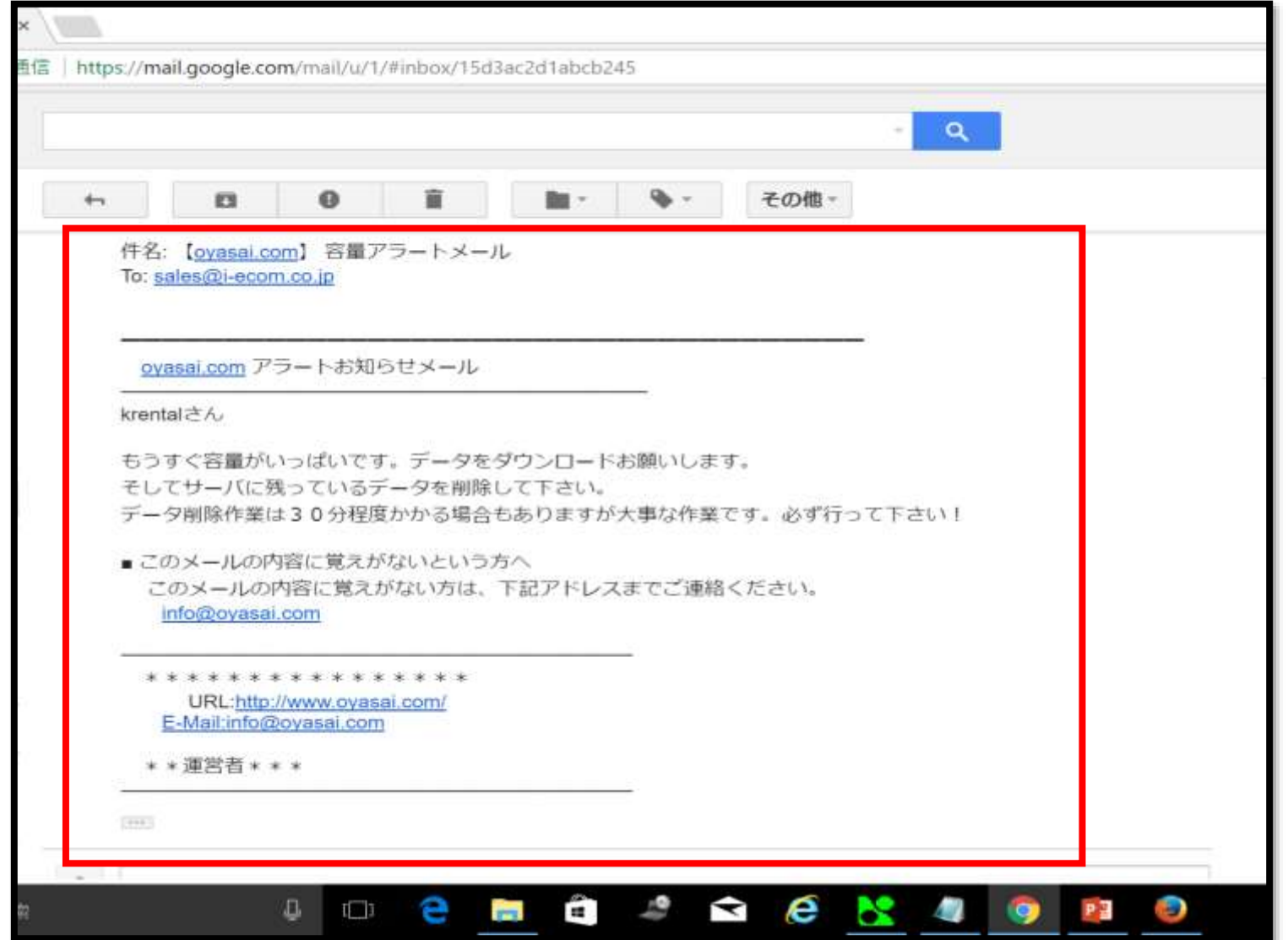

oyasaiサーバーの残り容量がわずかになると、図のようなメールが届きます

### Oyasai.comへのURLをクリック

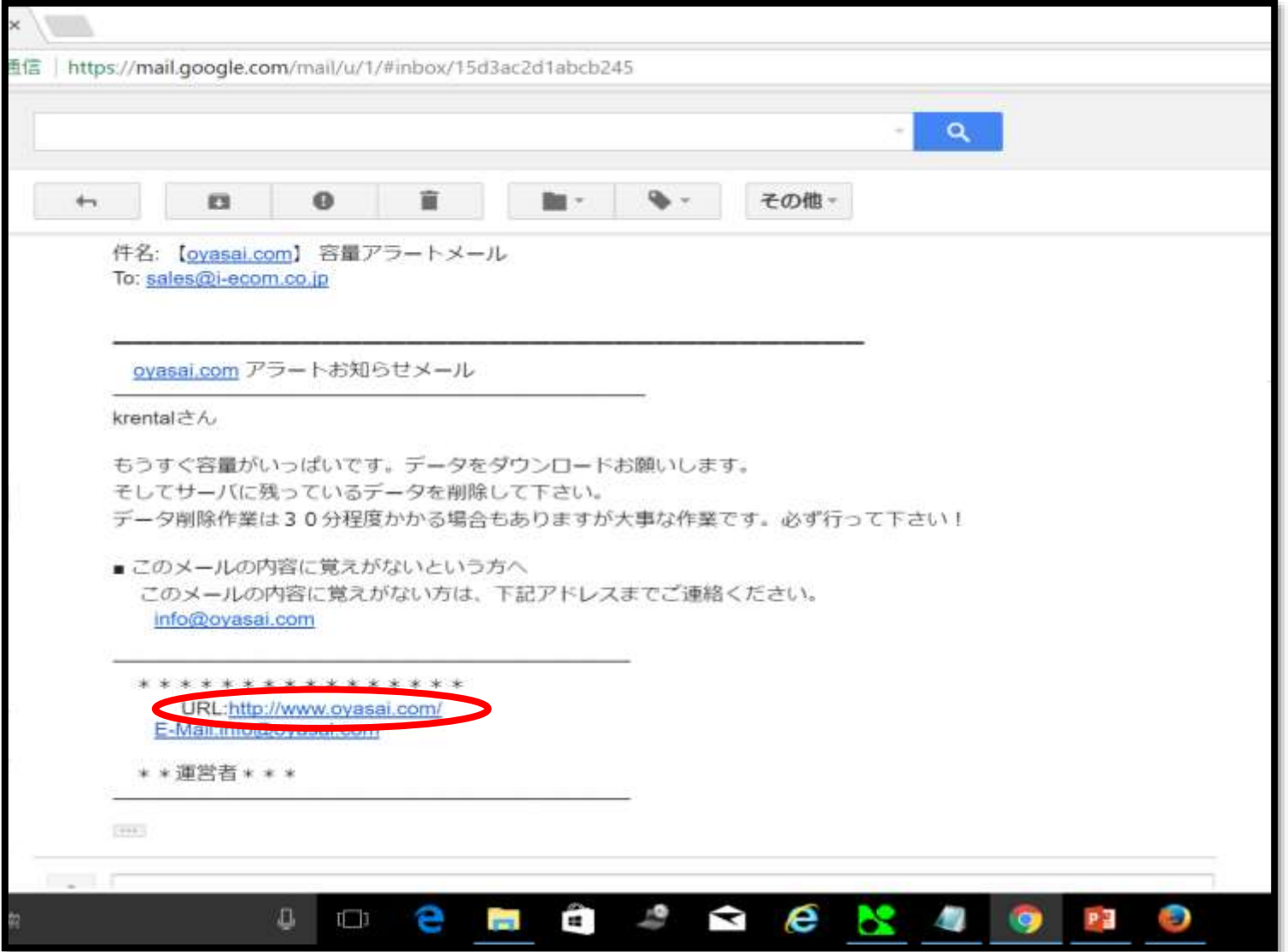

#### Oyasaiサーバーにログイン

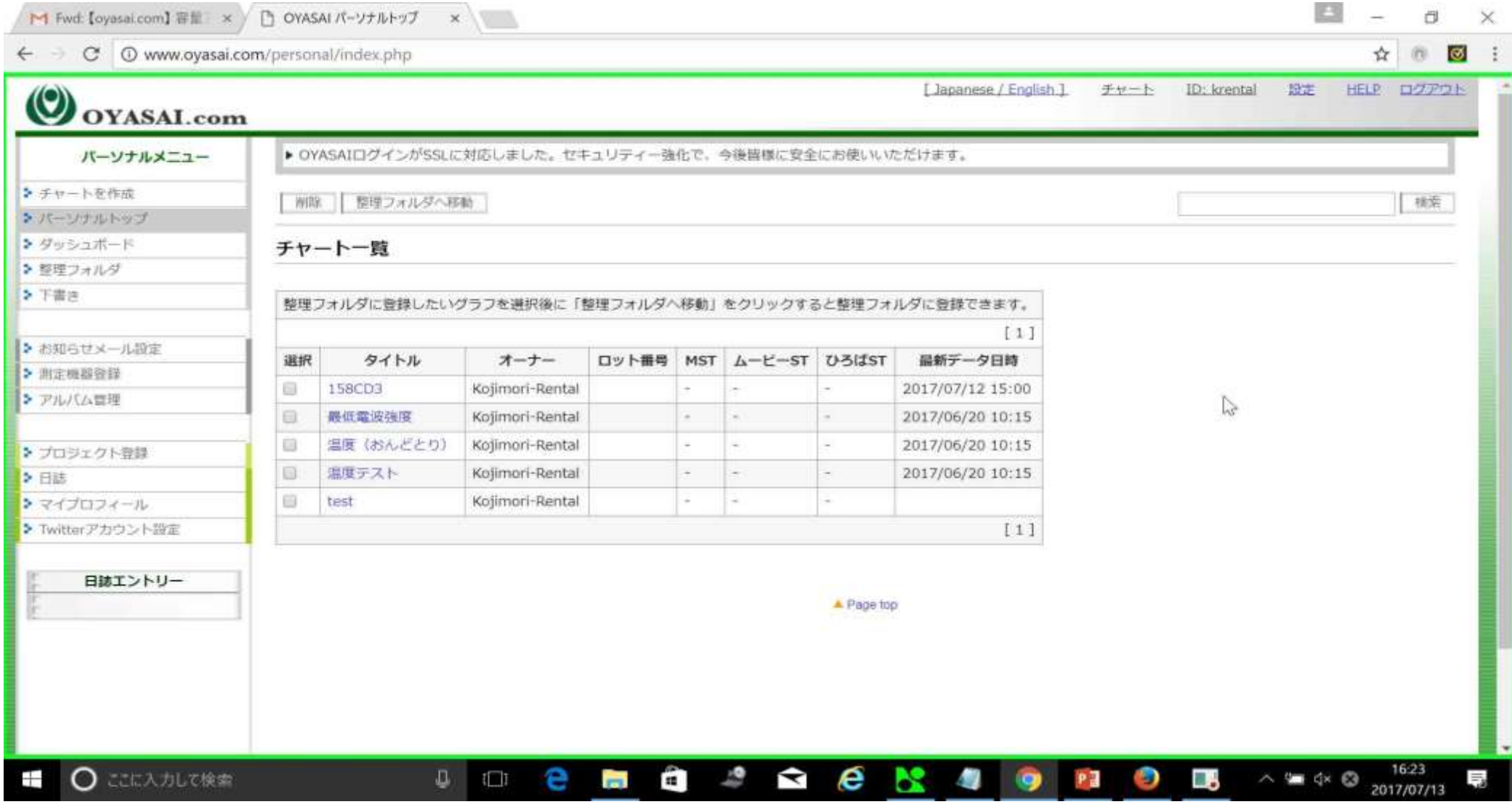

Oysaaiサーバーのトップページを開きます

残りデータ容量の確認

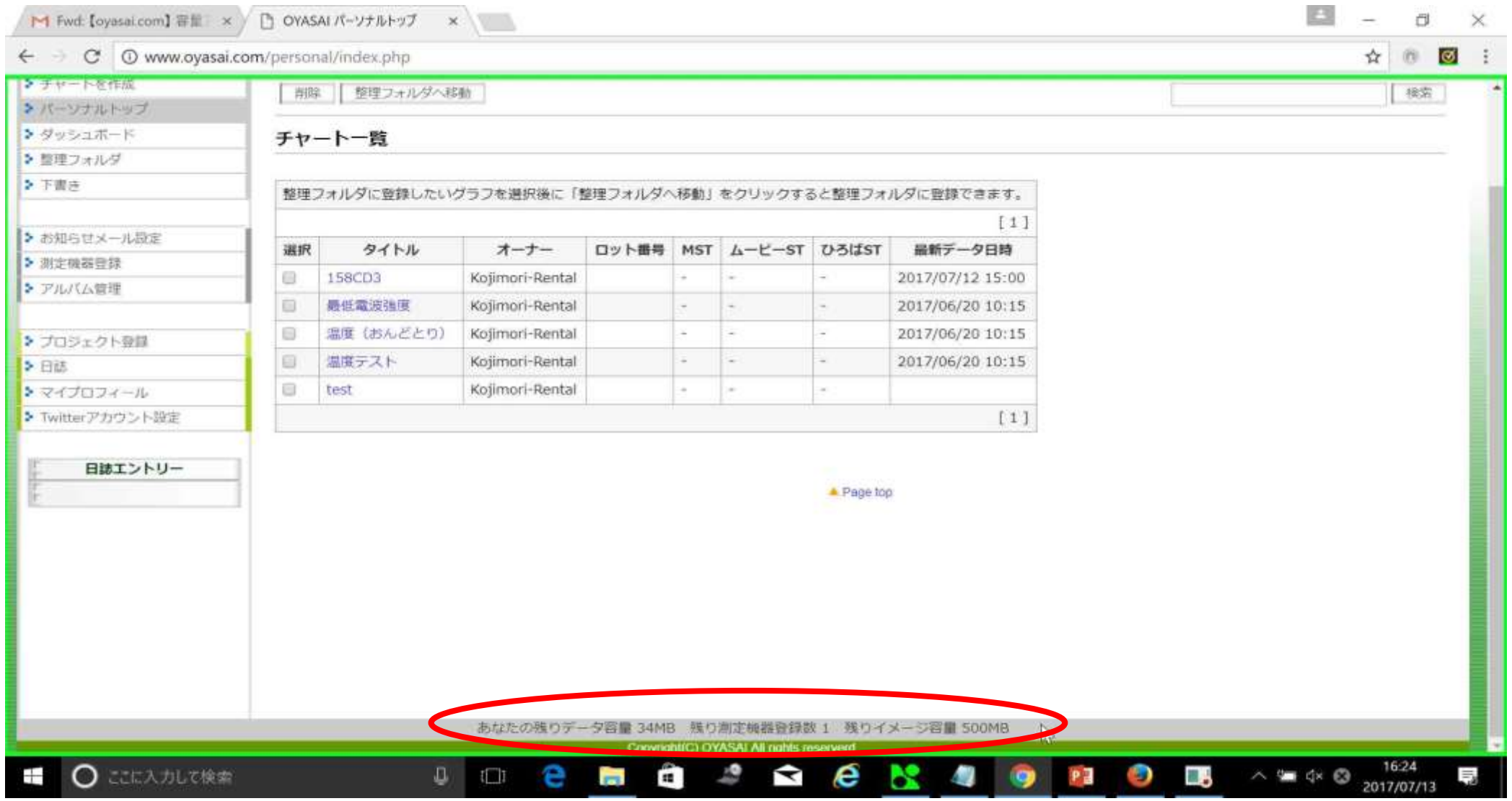

ページを下にスクロールすると、画面下にデータ容量が表示されています

#### 削除前に保存したいチャートのタイトルをクリック

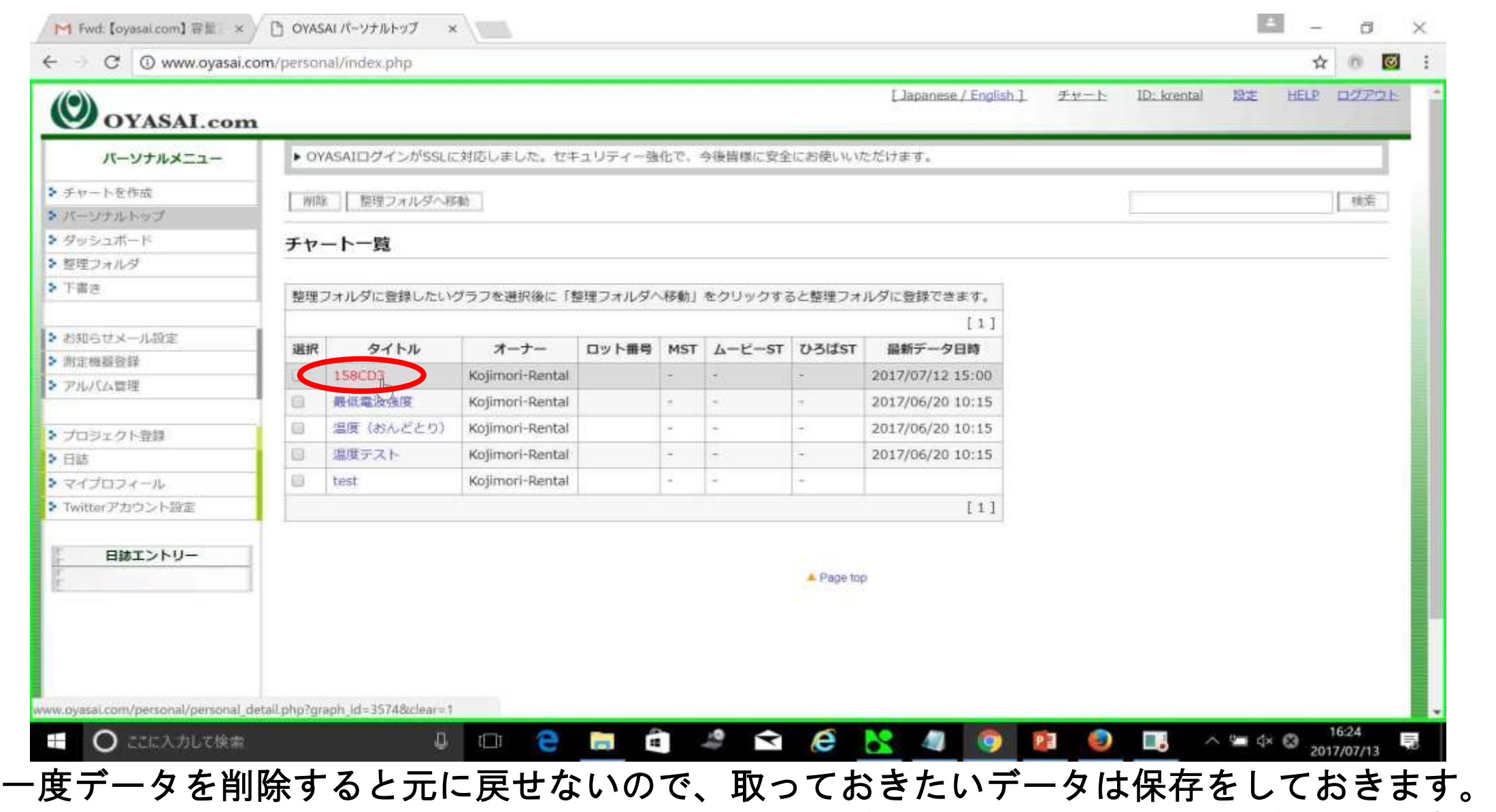

ここでは例として158CD3というグラフを選択

#### CSVへ書き出しをクリック

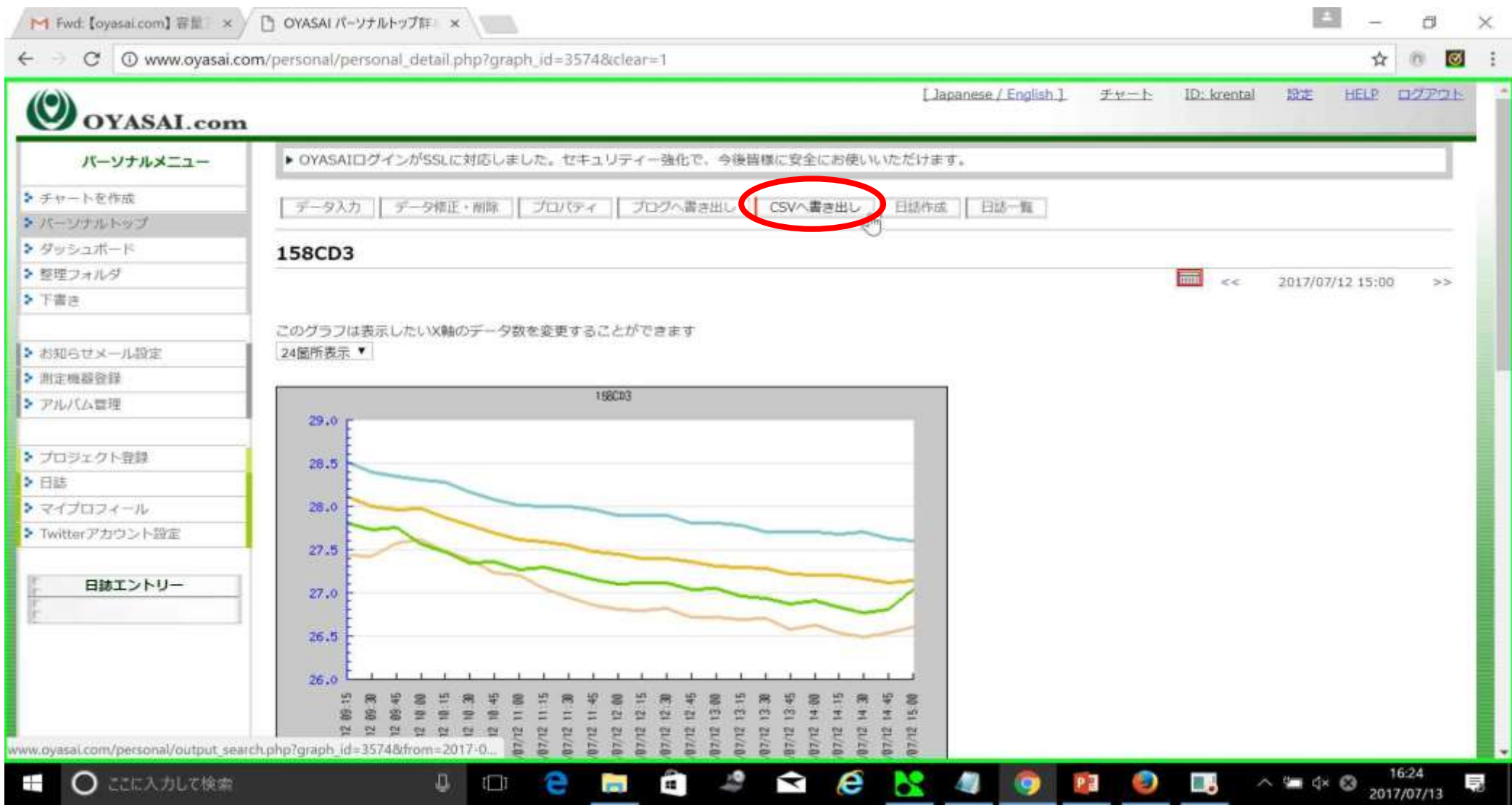

選択したデータはMicrosoft Excel形式で保存されます

# 出力開始日時のカレンダーをクリック

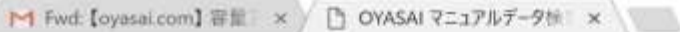

置  $\times$ 

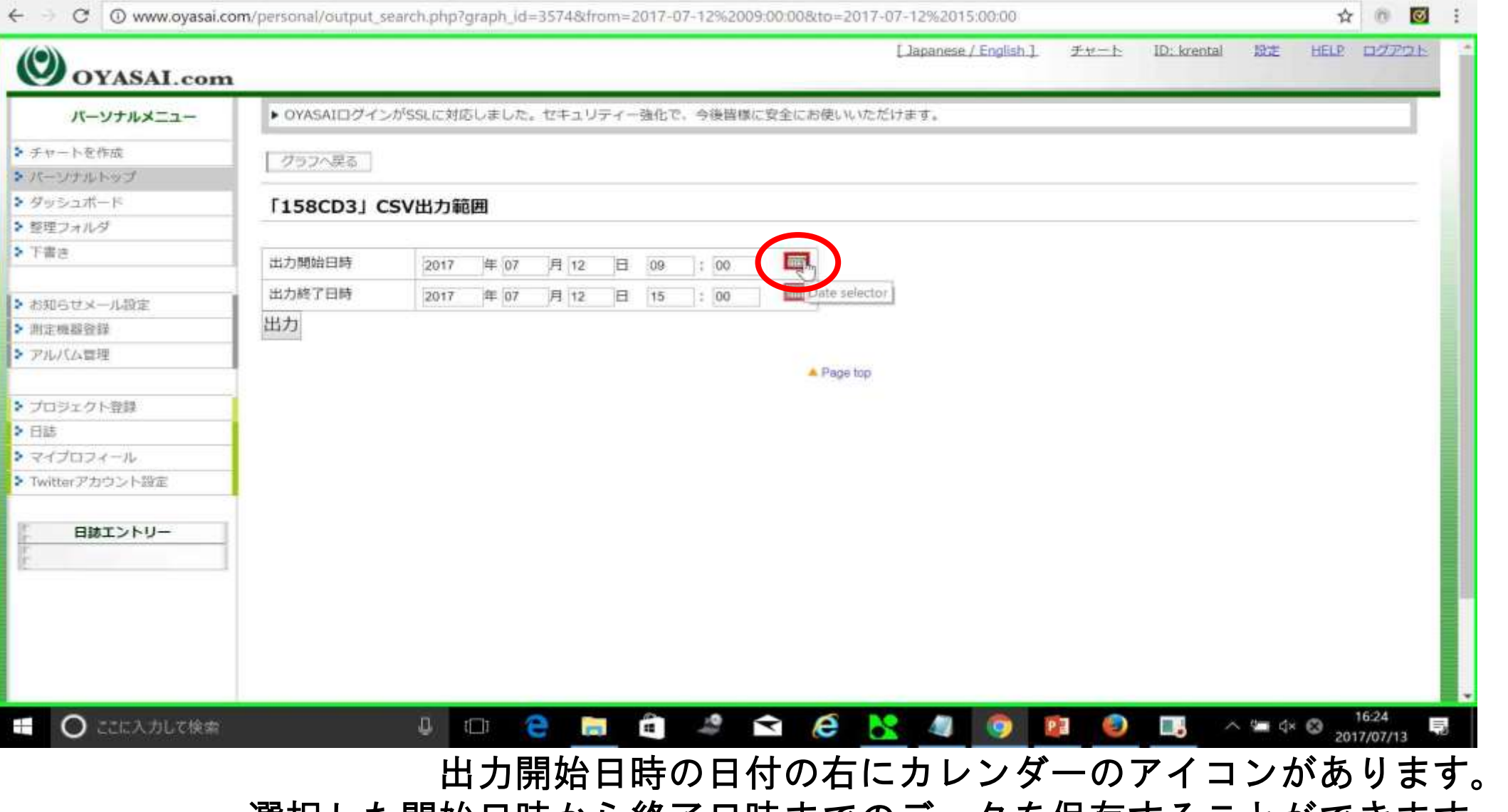

選択した開始日時から終了日時までのデータを保存することができます。

#### 日付を選択

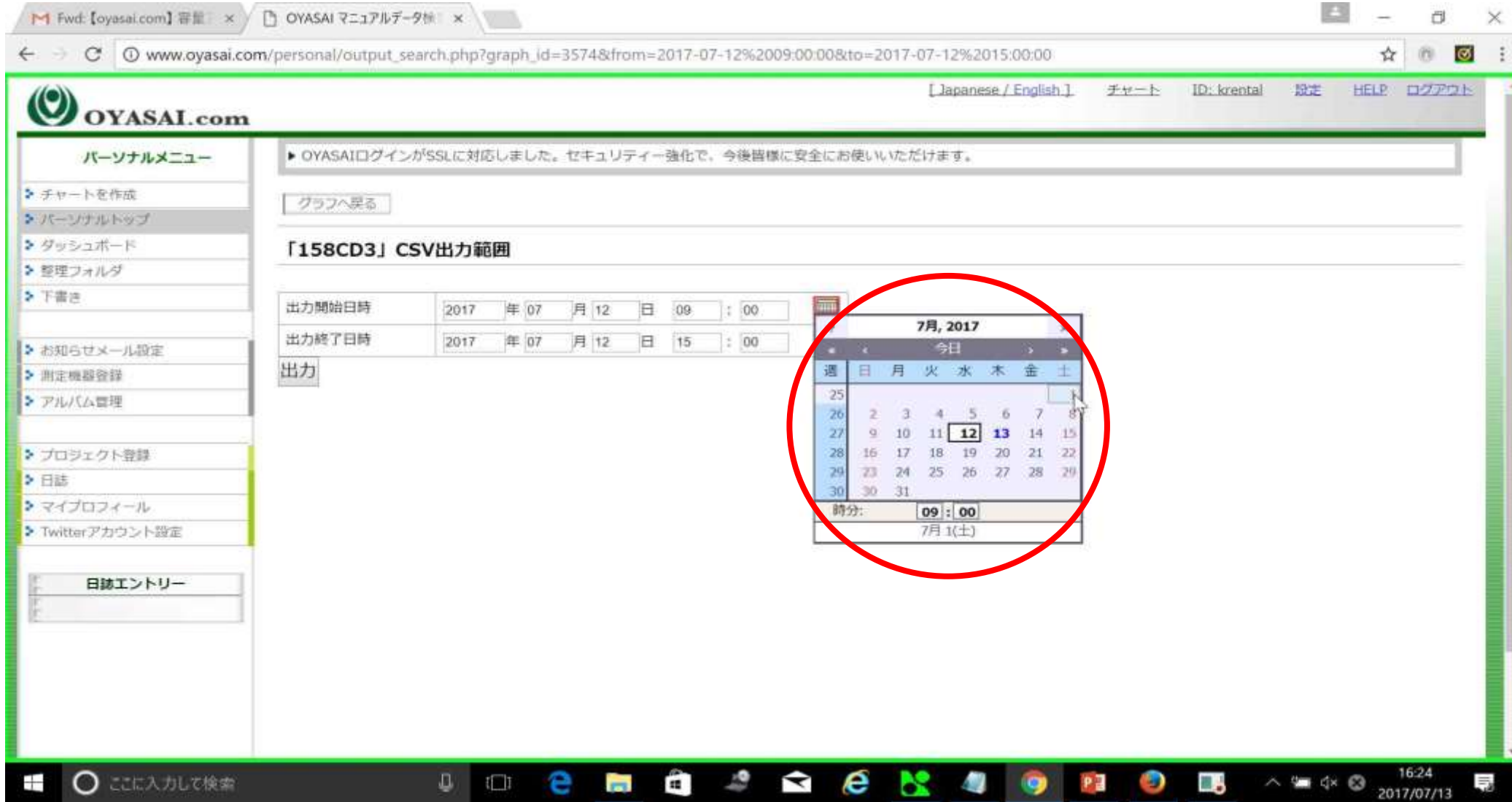

# 出力終了日時も同じ手順で設定

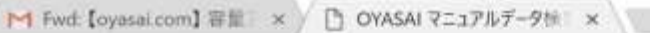

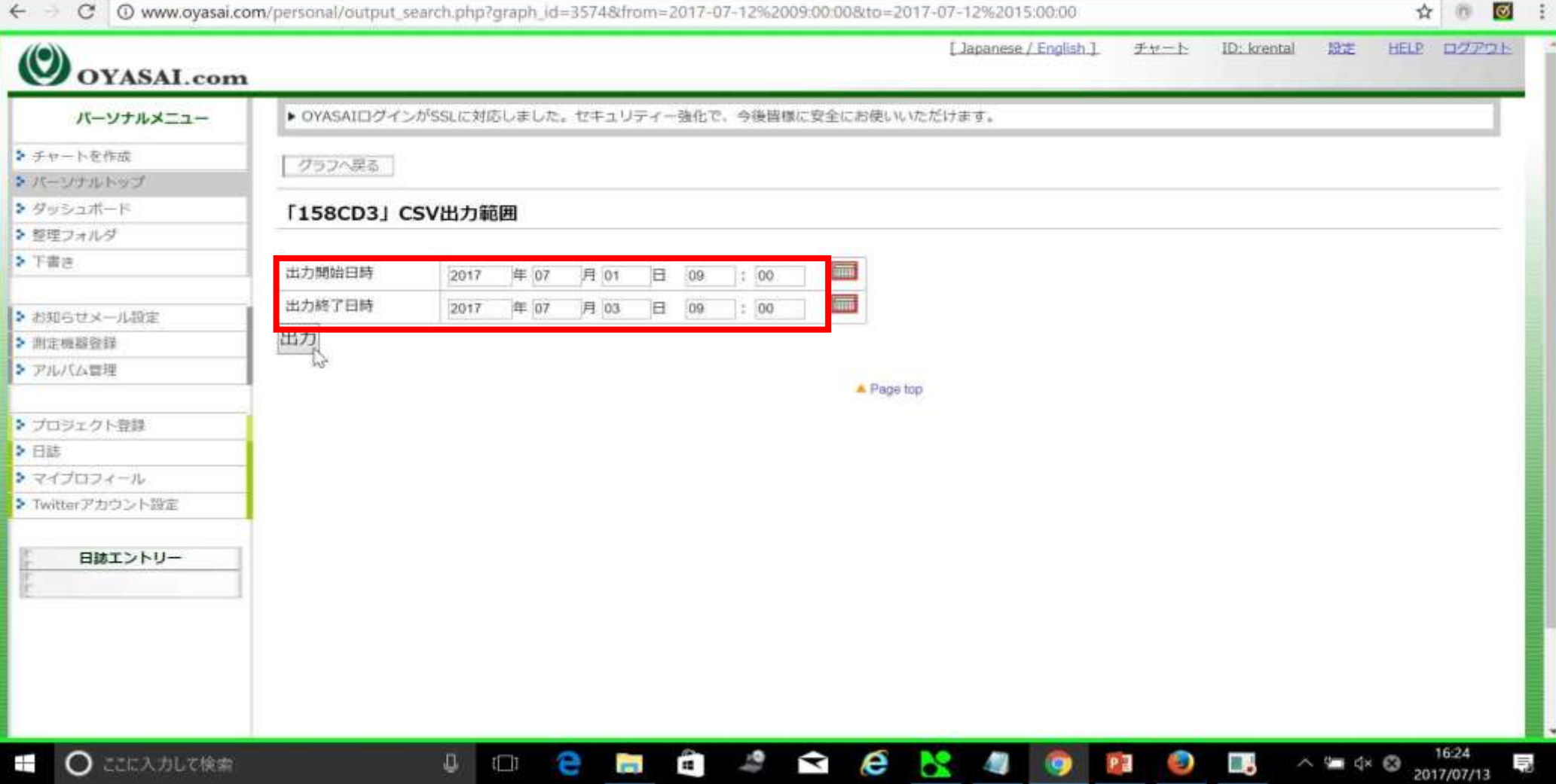

例として2017/7/1の9時から2017/7/3の15時までのデータをExcelファイルに変換して保存します

# 出力をクリック

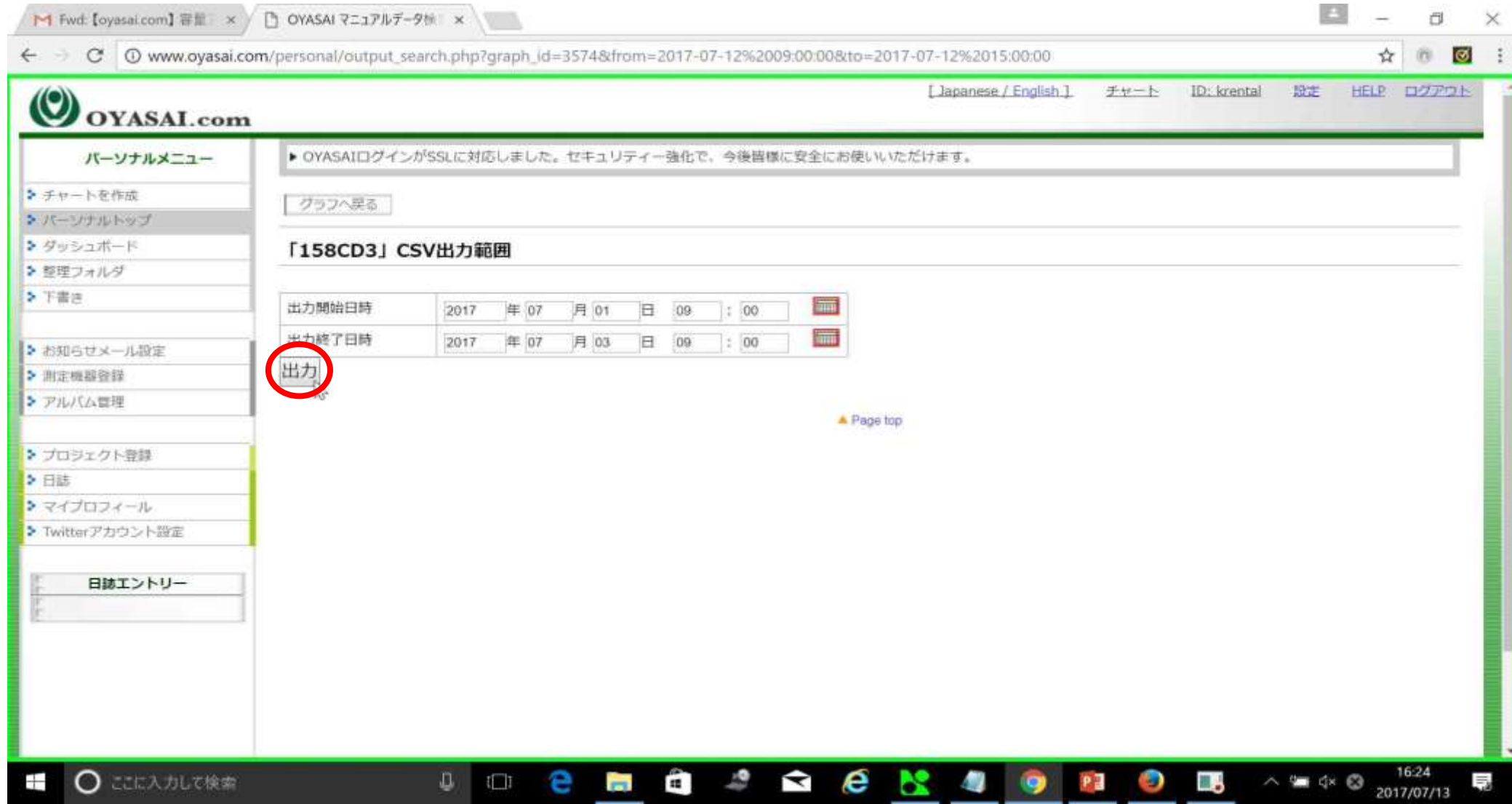

#### データを出力中

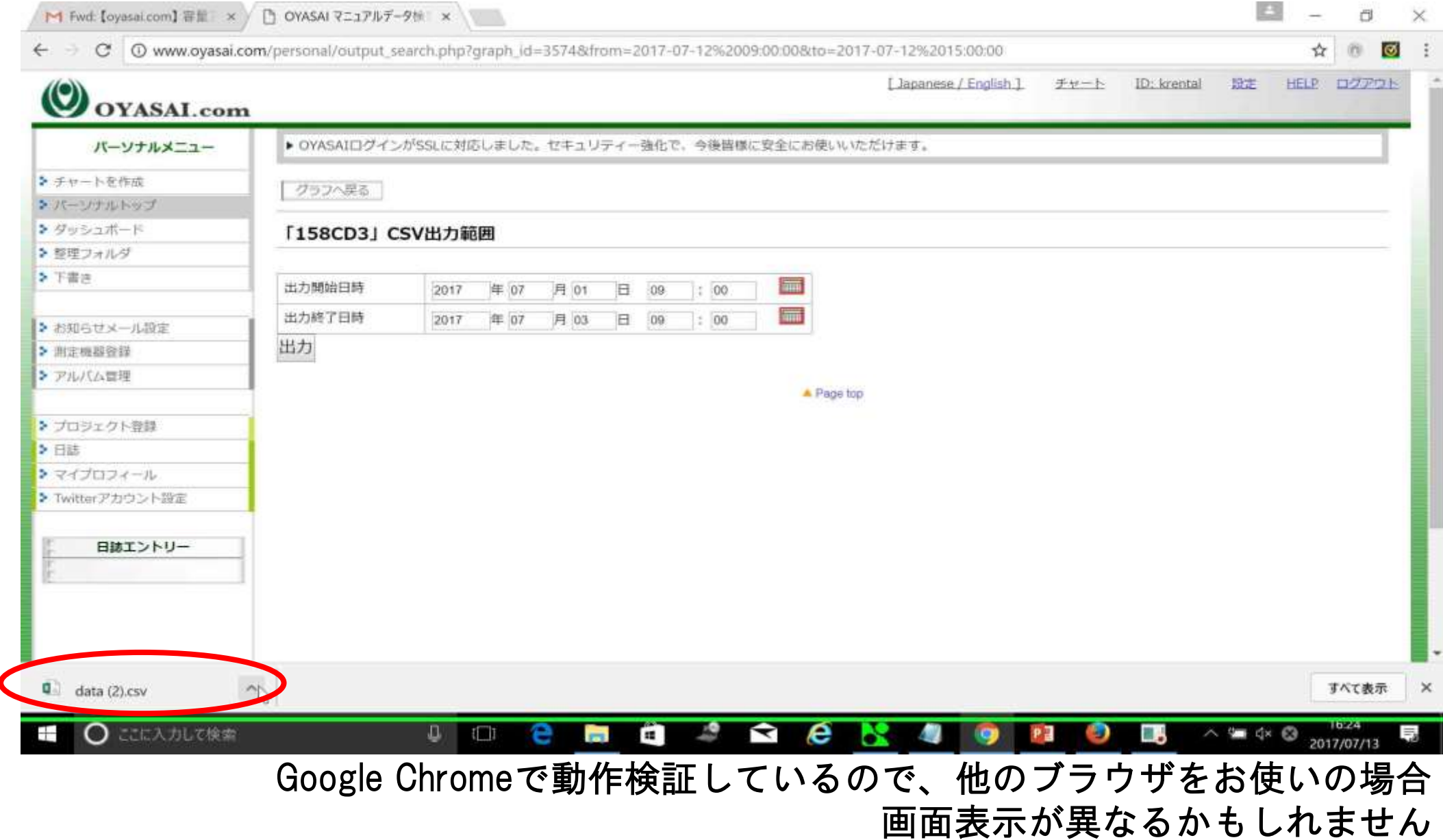

#### CSVファイルを開く

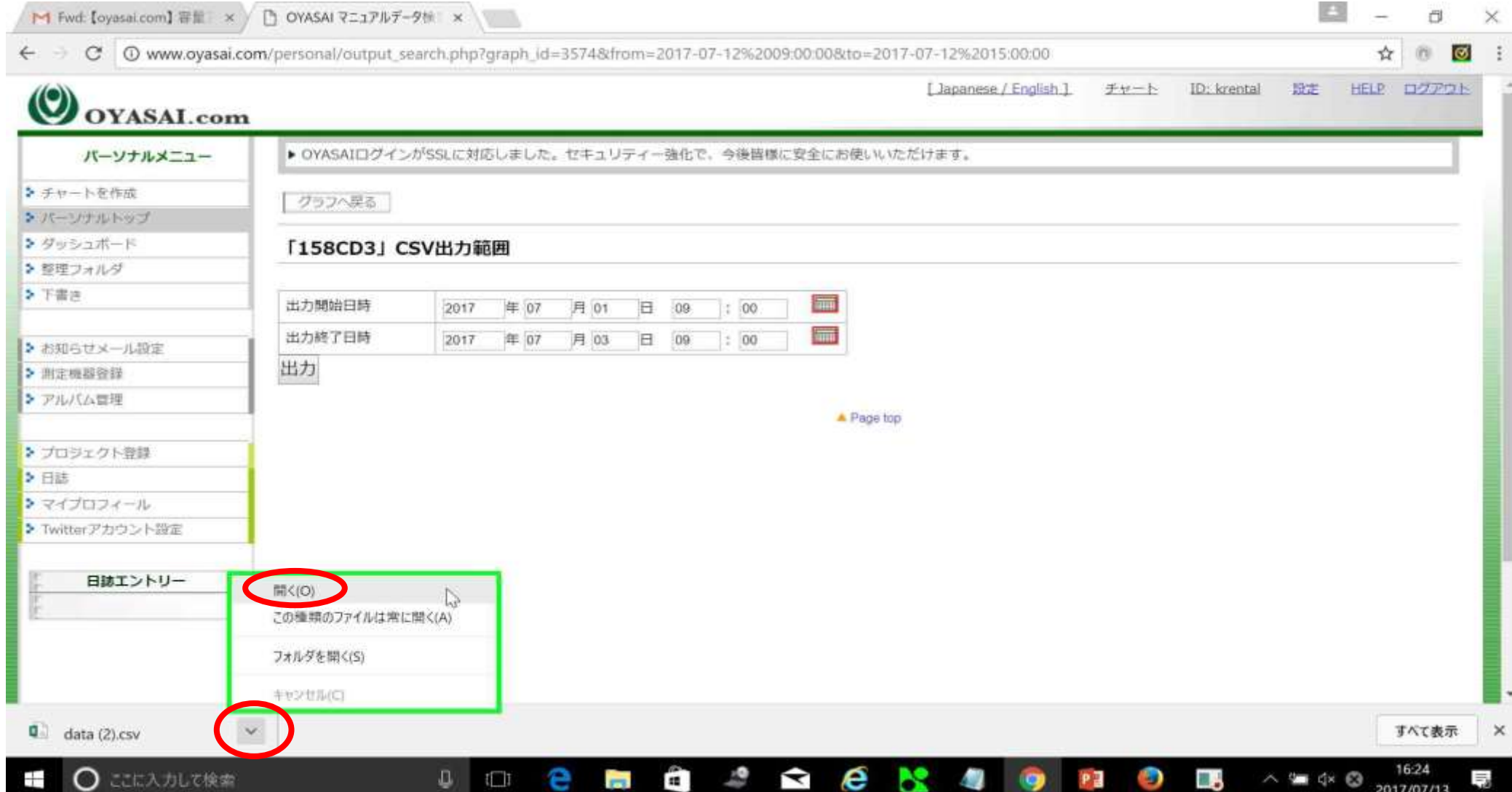

Excelデータの表示を整える

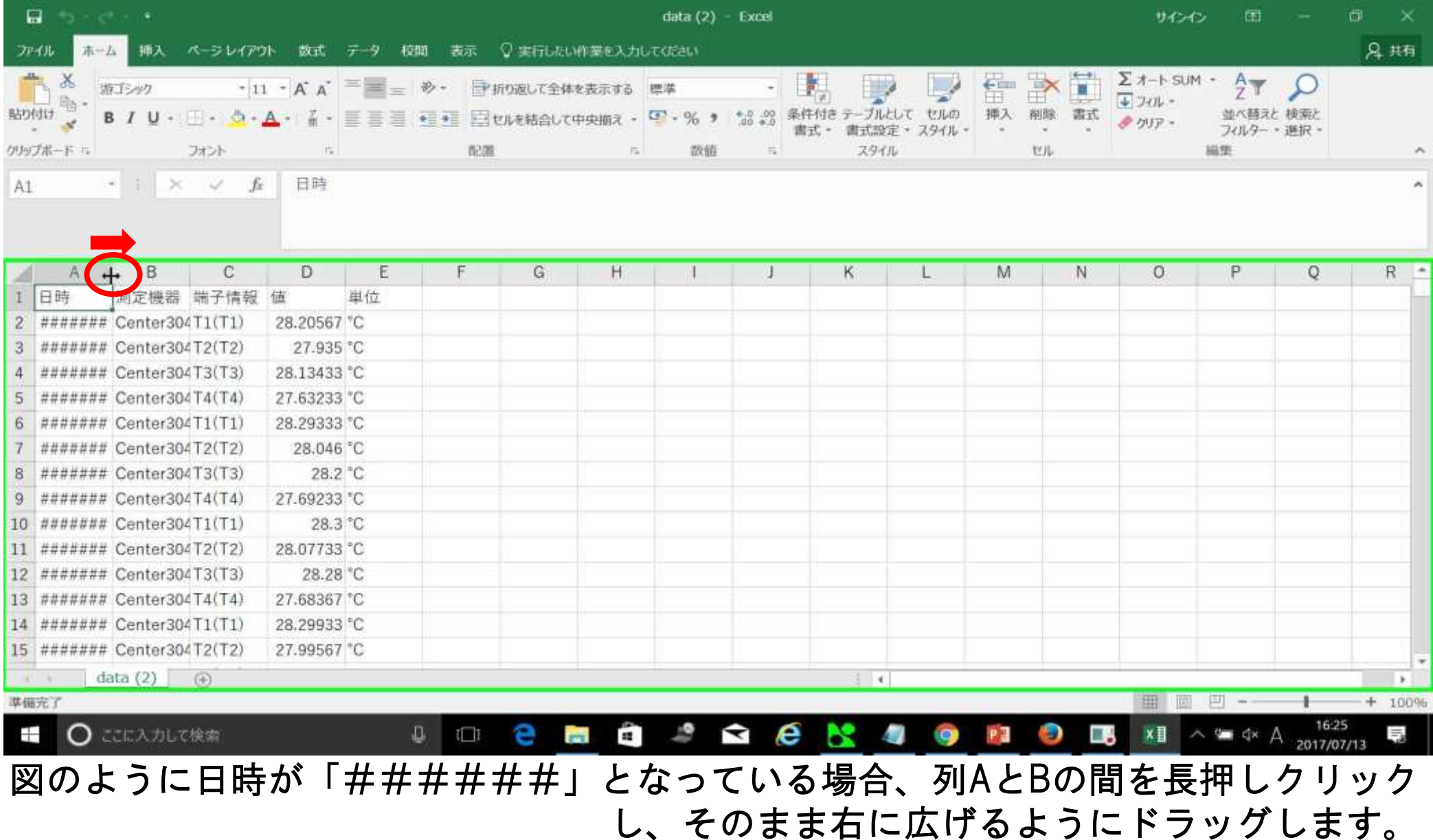

Excelデータの表示を整える

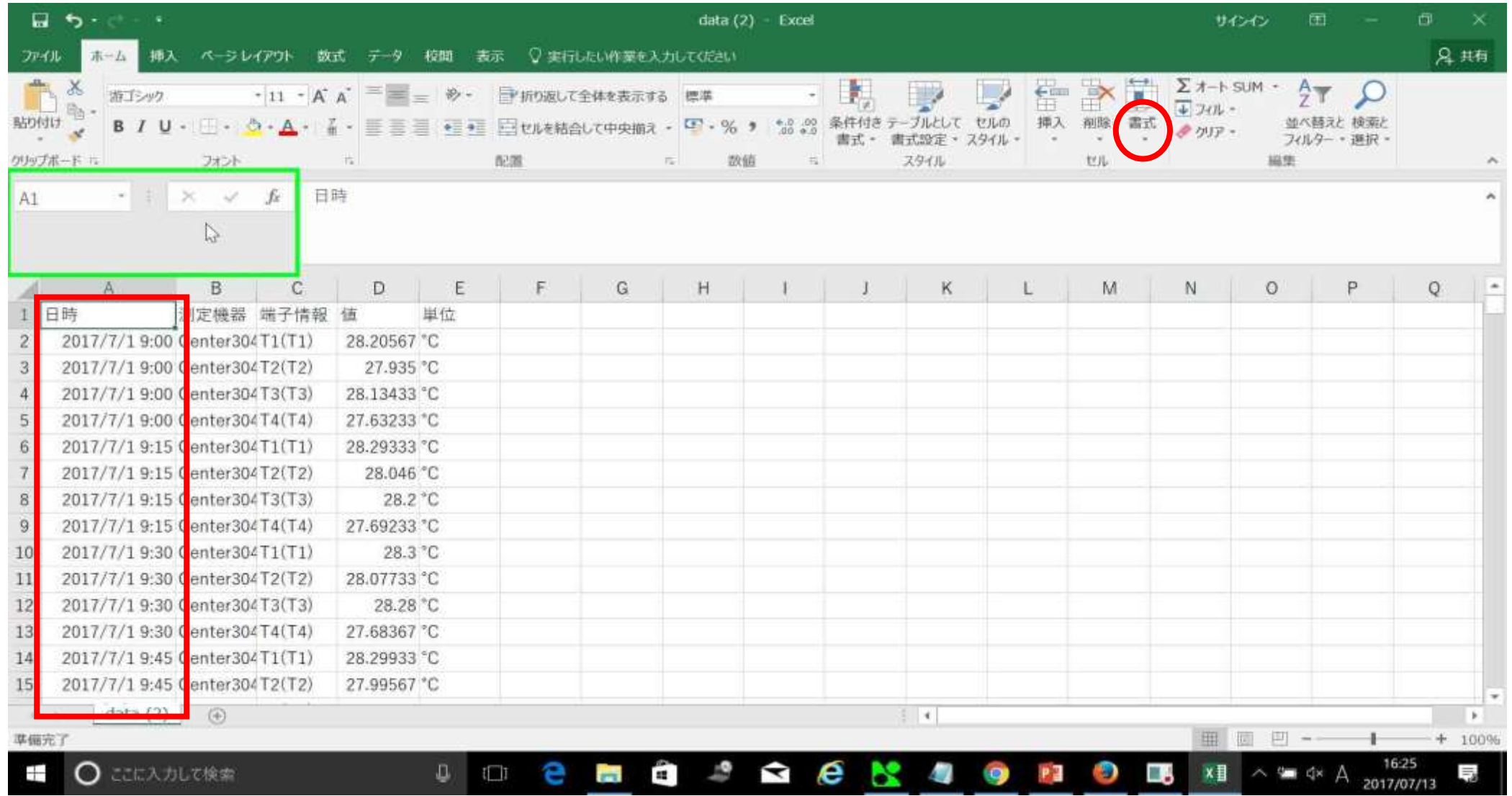

他にもページ右上の書式をクリックし、列の幅を変える等の方法もあります

Excelデータの表示を整える

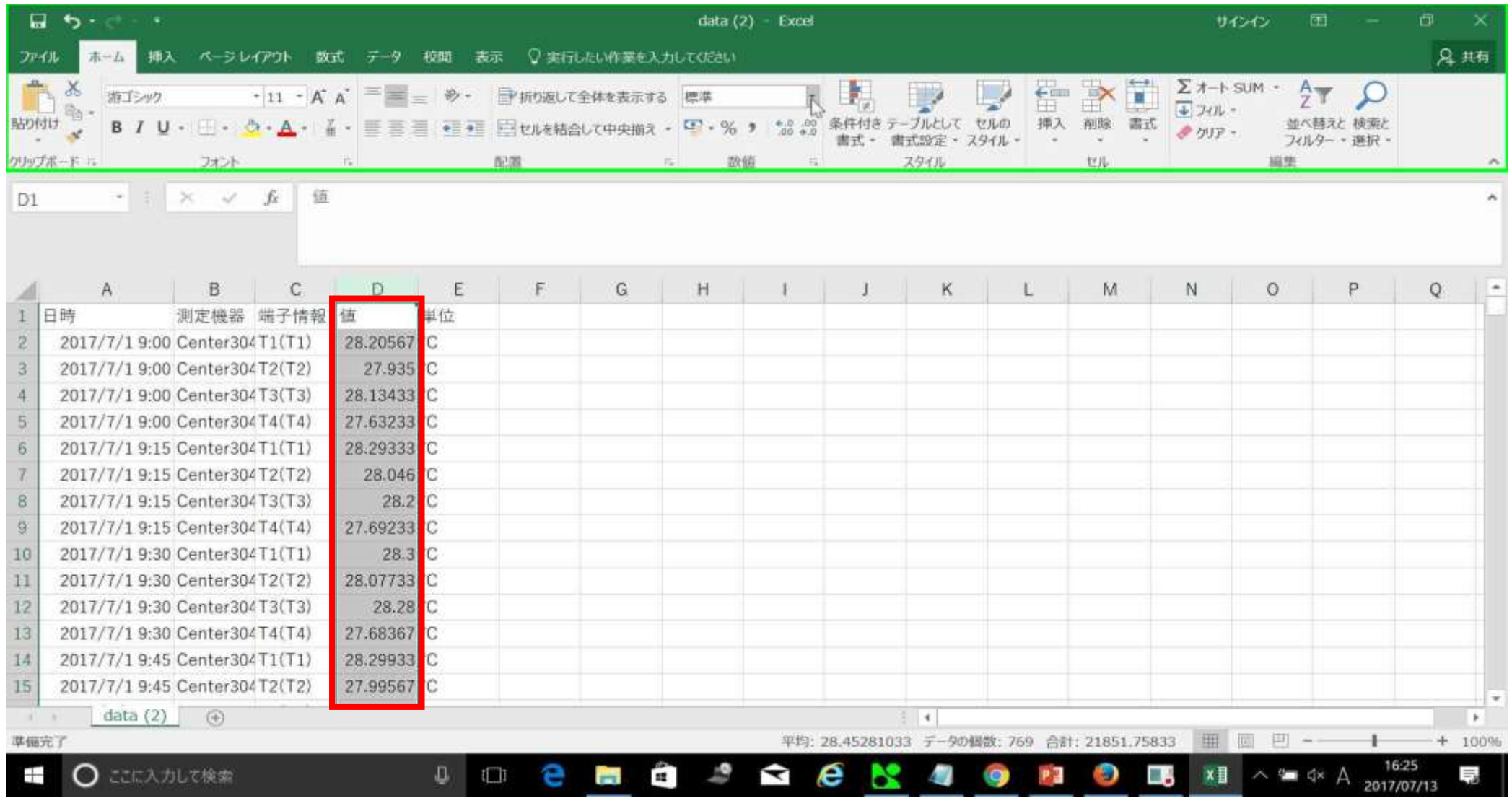

お温度の値の小数点以下の桁が多いので、これも見やすくなるように設定します

Excelデータの表示を整える

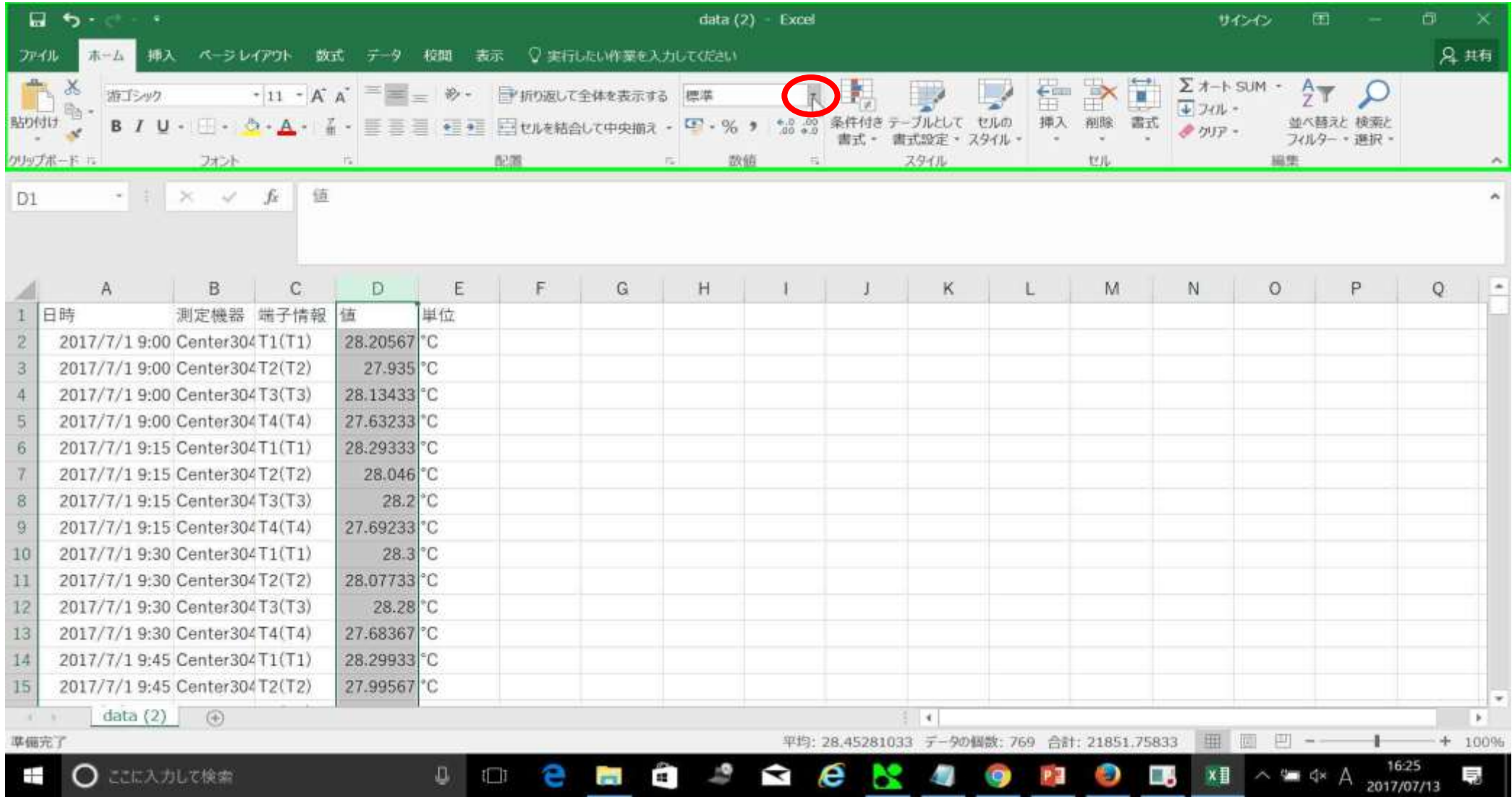

ページ上の数値の欄にある「標準」の横の矢印をクリック

Excelデータの表示を整える

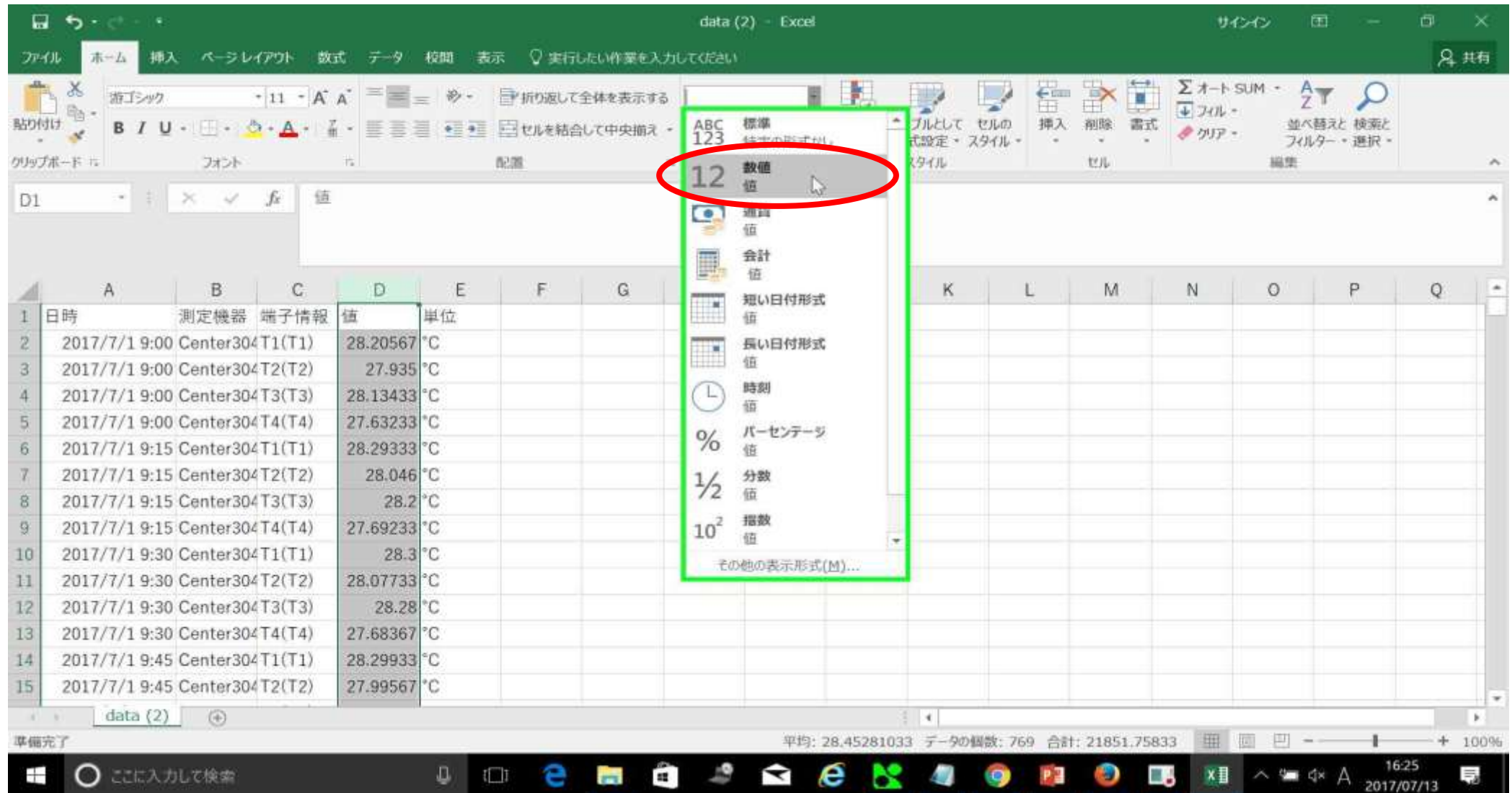

数値をクリック

Excelデータの表示を整える

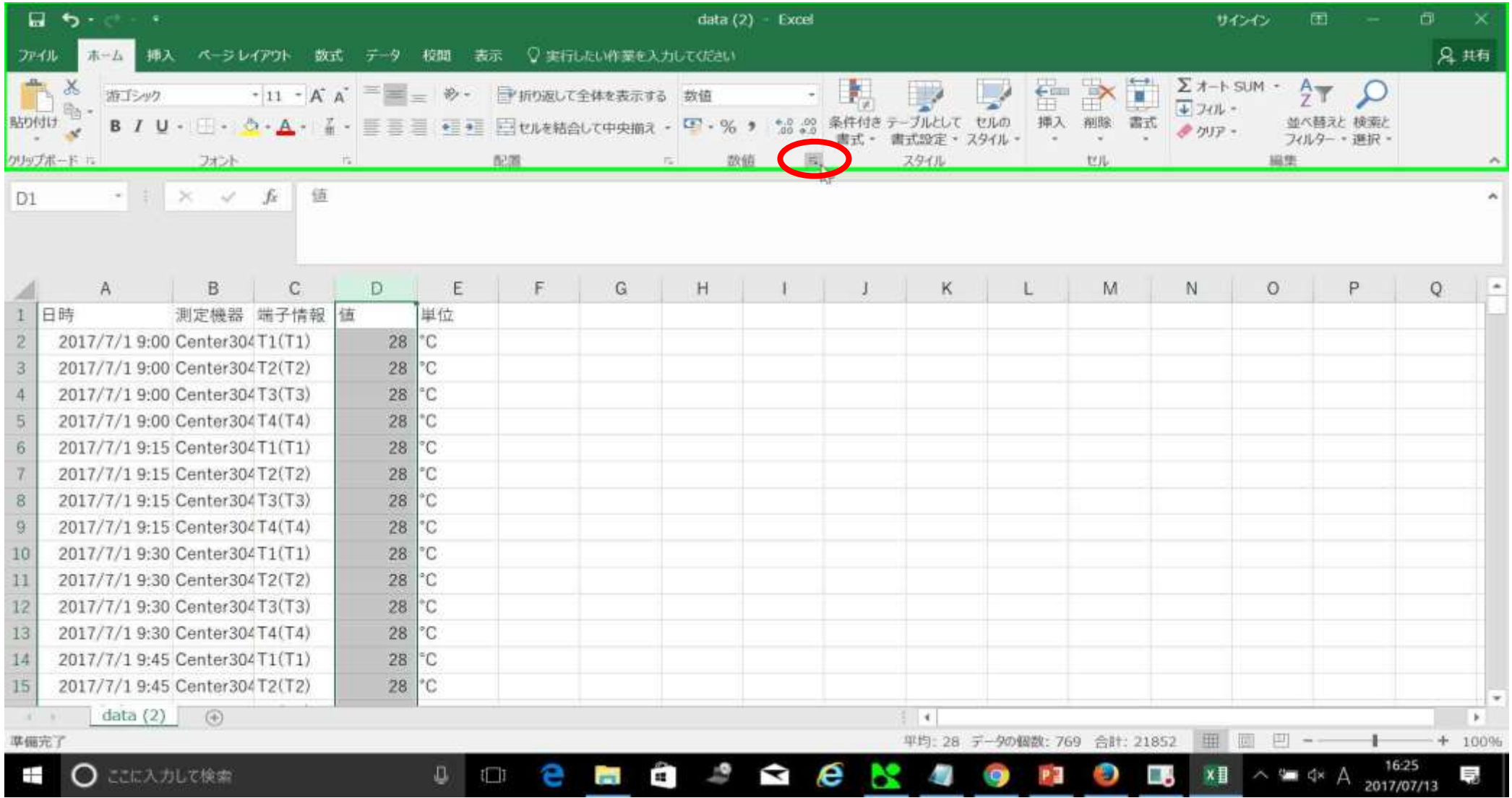

「数値」の横にある小さな矢印をクリック

Excelデータの表示を整える

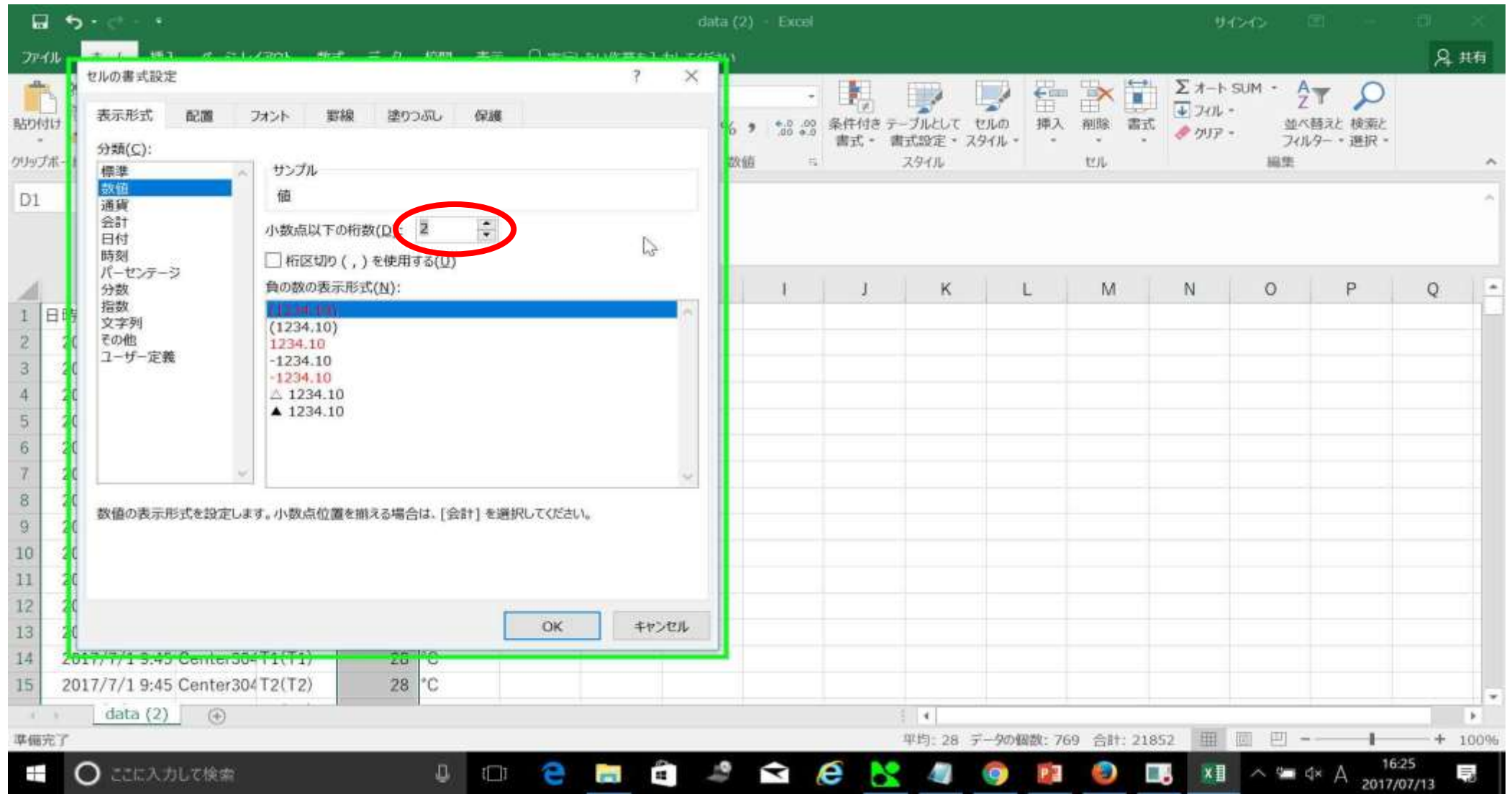

小数点以下の桁数を2に設定。温度の数値が小数点第二位まで表示されるようになります

Excelデータの表示を整える

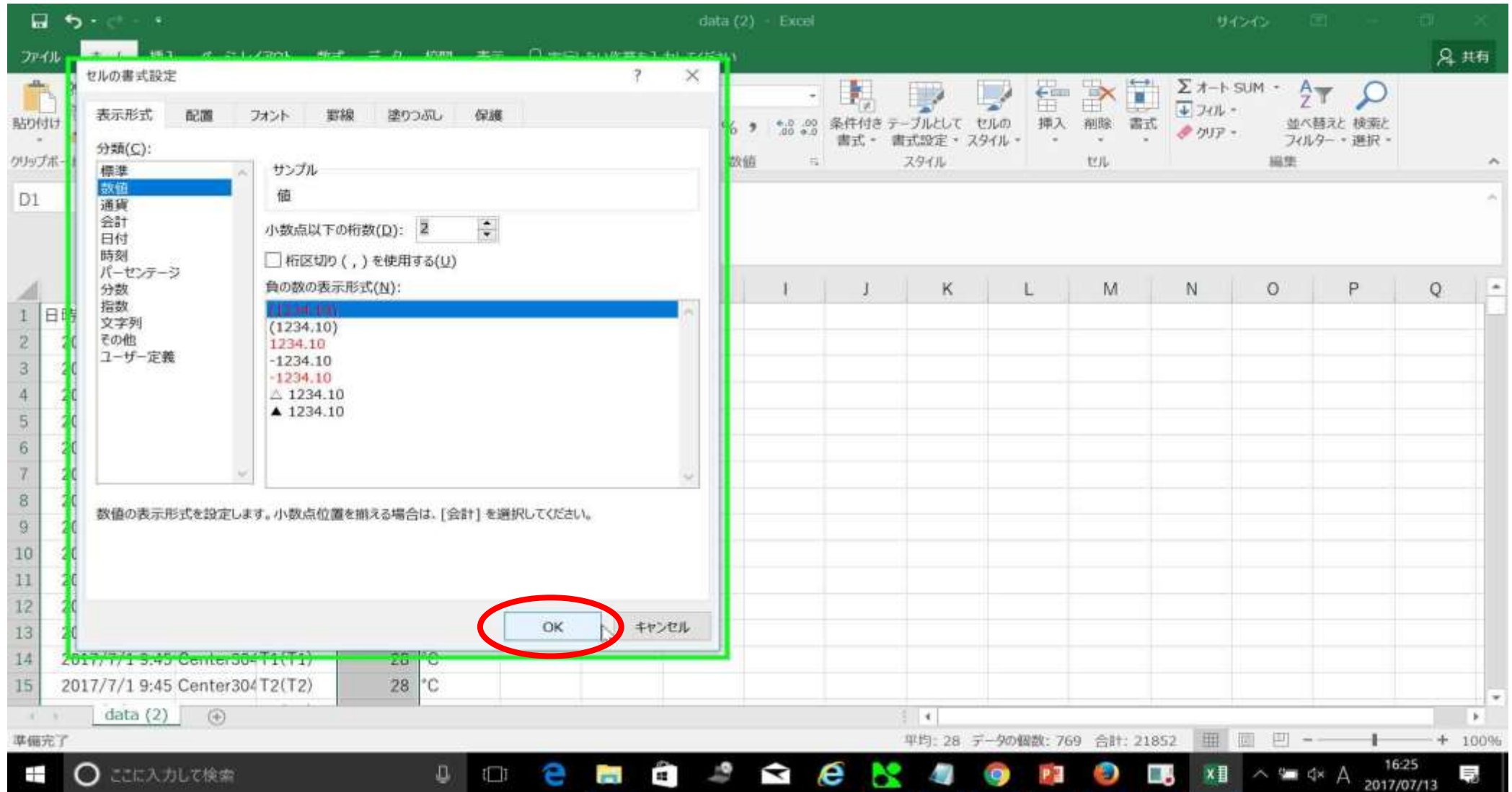

OKをクリック

Excelデータの表示を整える

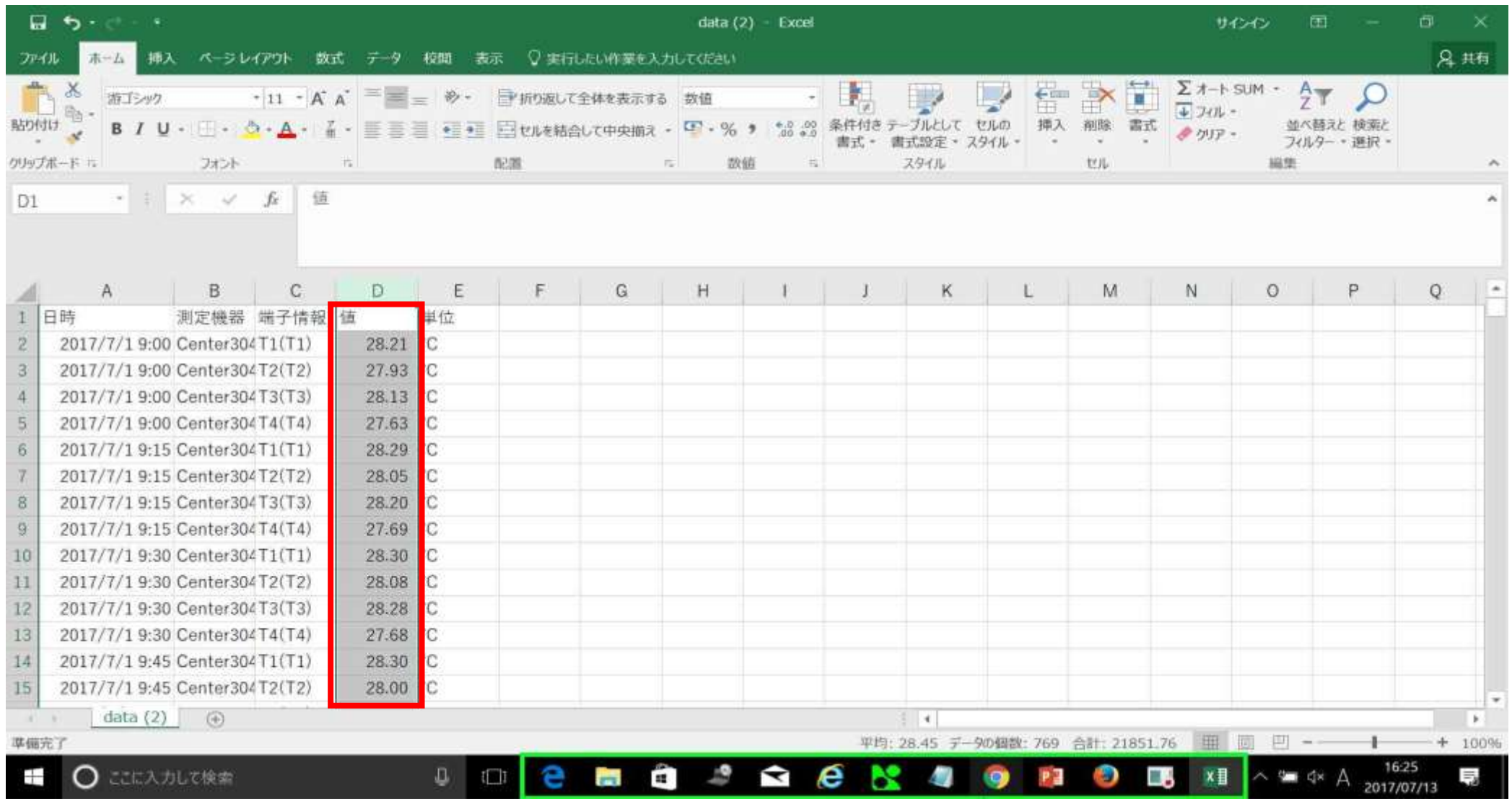

温度の値が見やすくなりました。データの表示を整え終えたら、oyasaiサーバーに戻ります

Oyasai.comトップページに移動

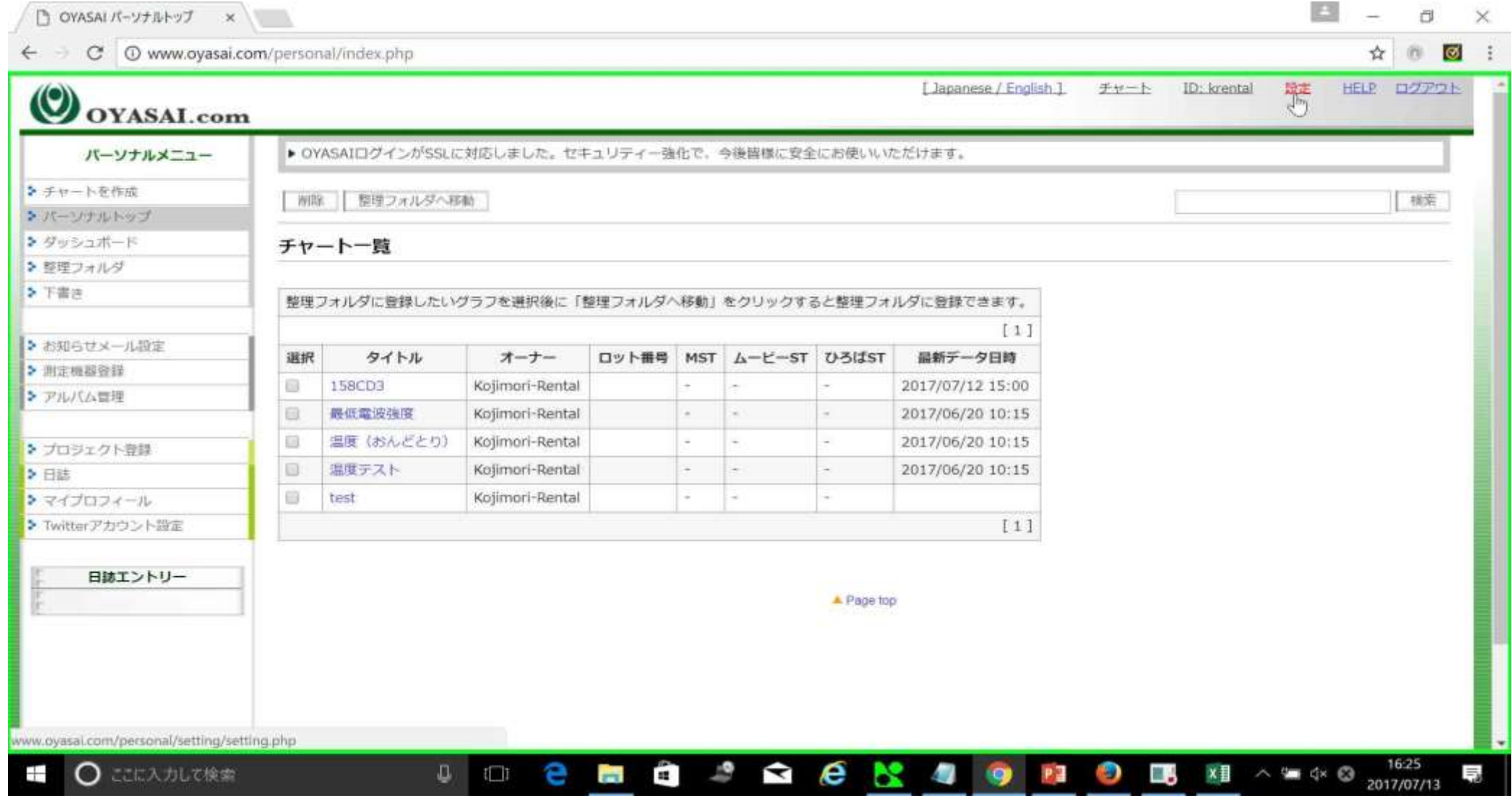

ここからはデータの削除を行います

### 設定をクリック

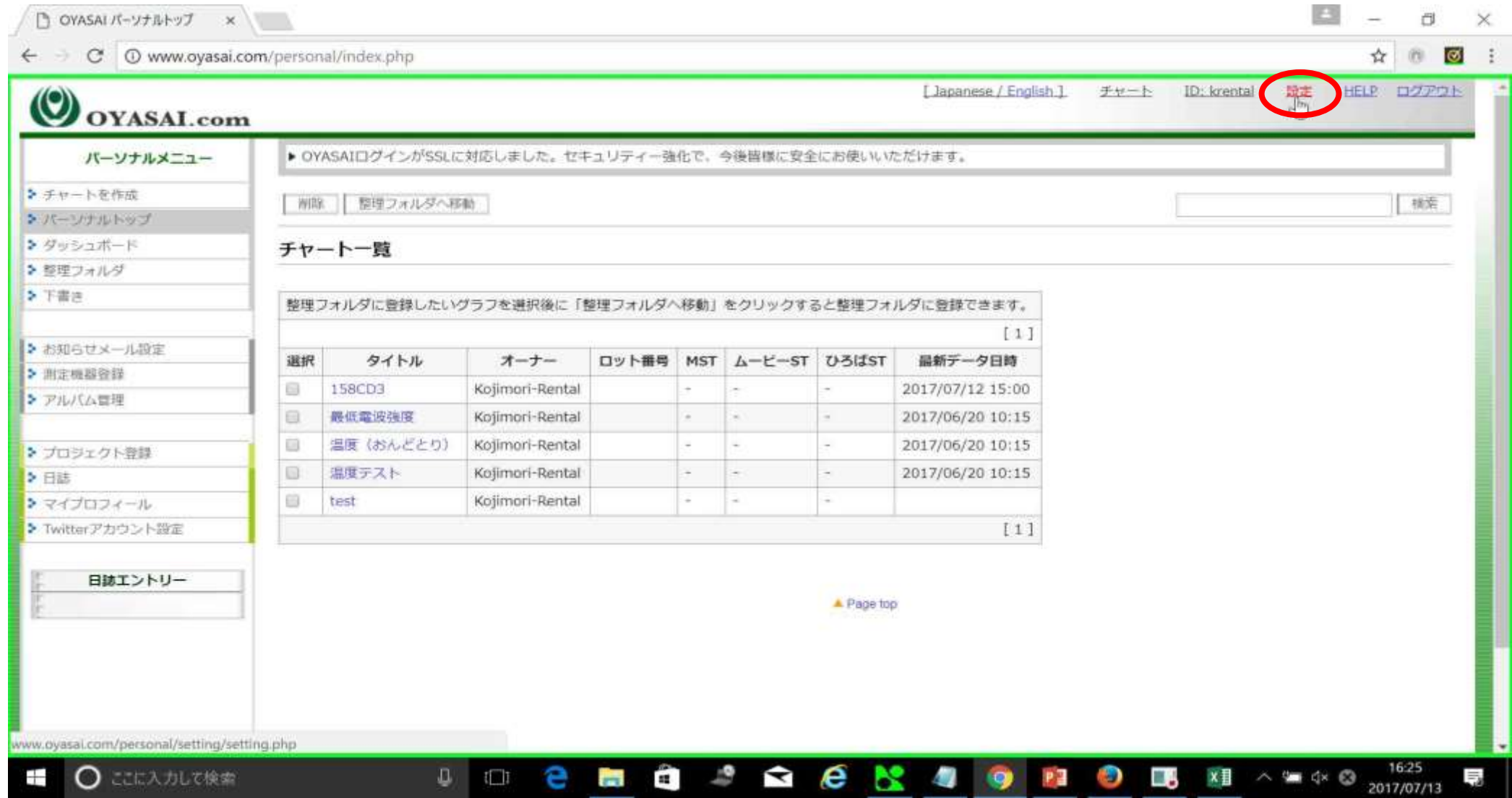

ページを下にスクロール

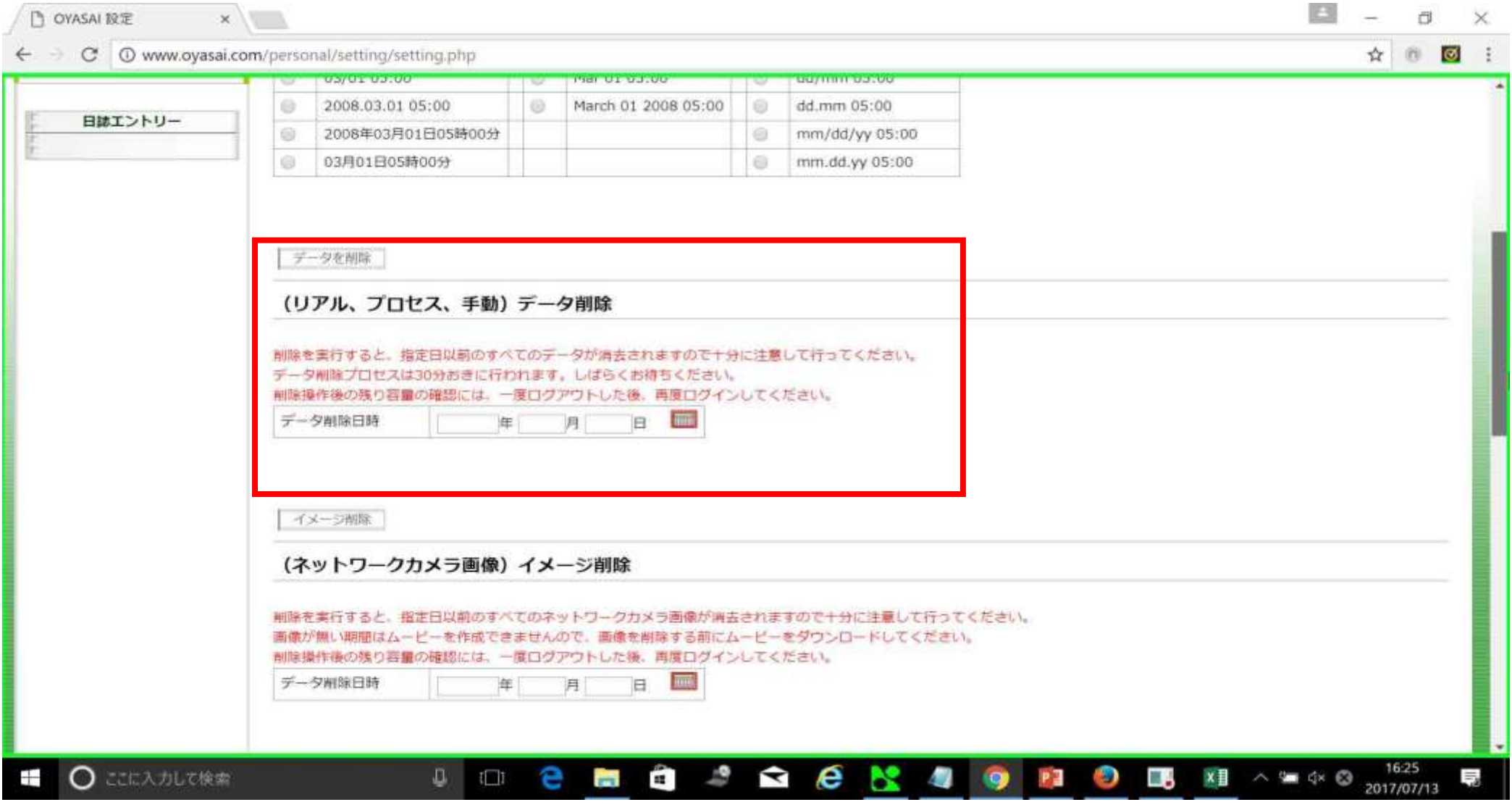

(リアル、プロセス、手動)データ削除という項目をみつけます

#### カレンダーのアイコンをクリック

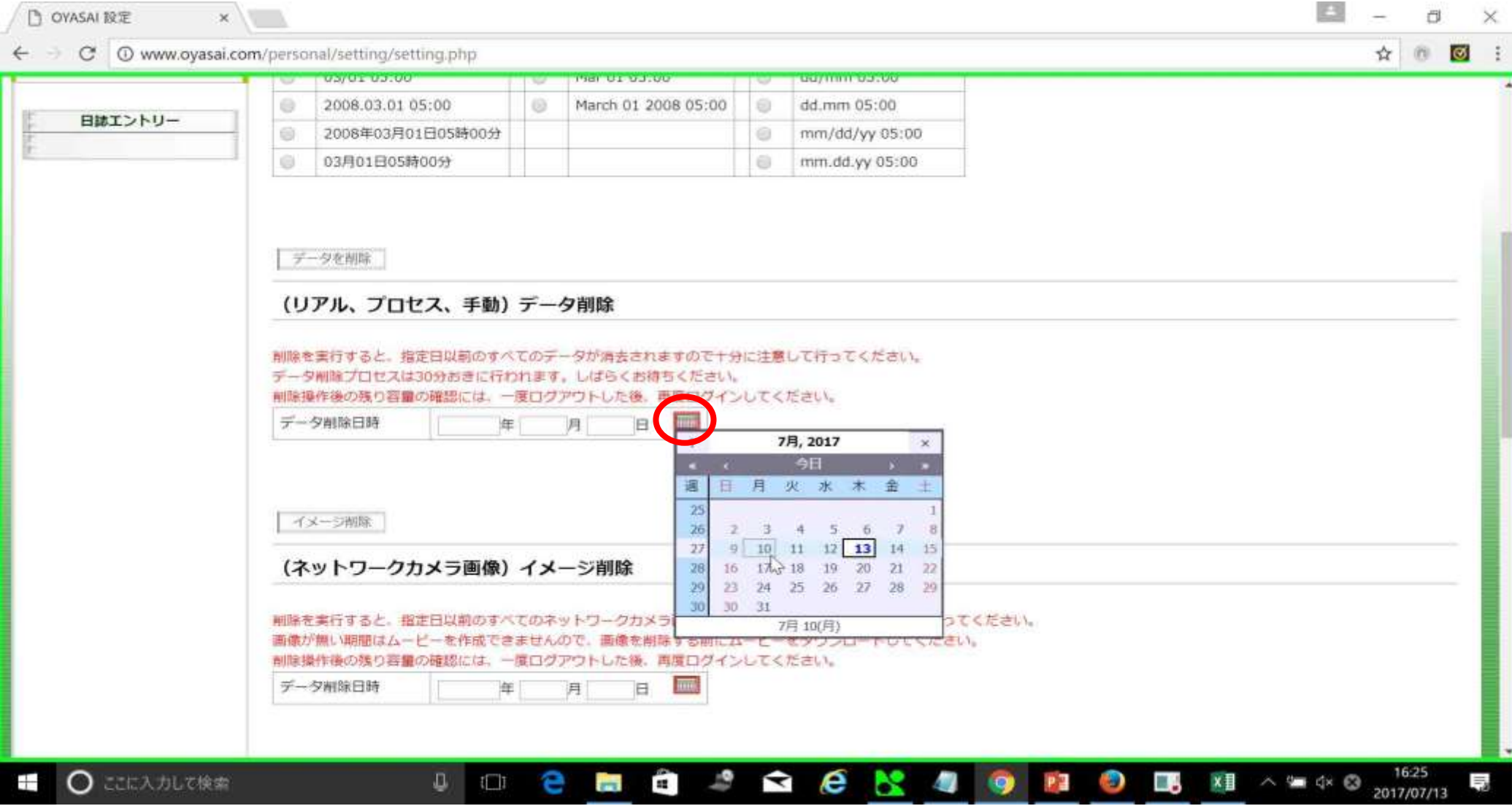

カレンダーで選択した日付より古いデータはすべて削除されます

#### データ削除日時の確認

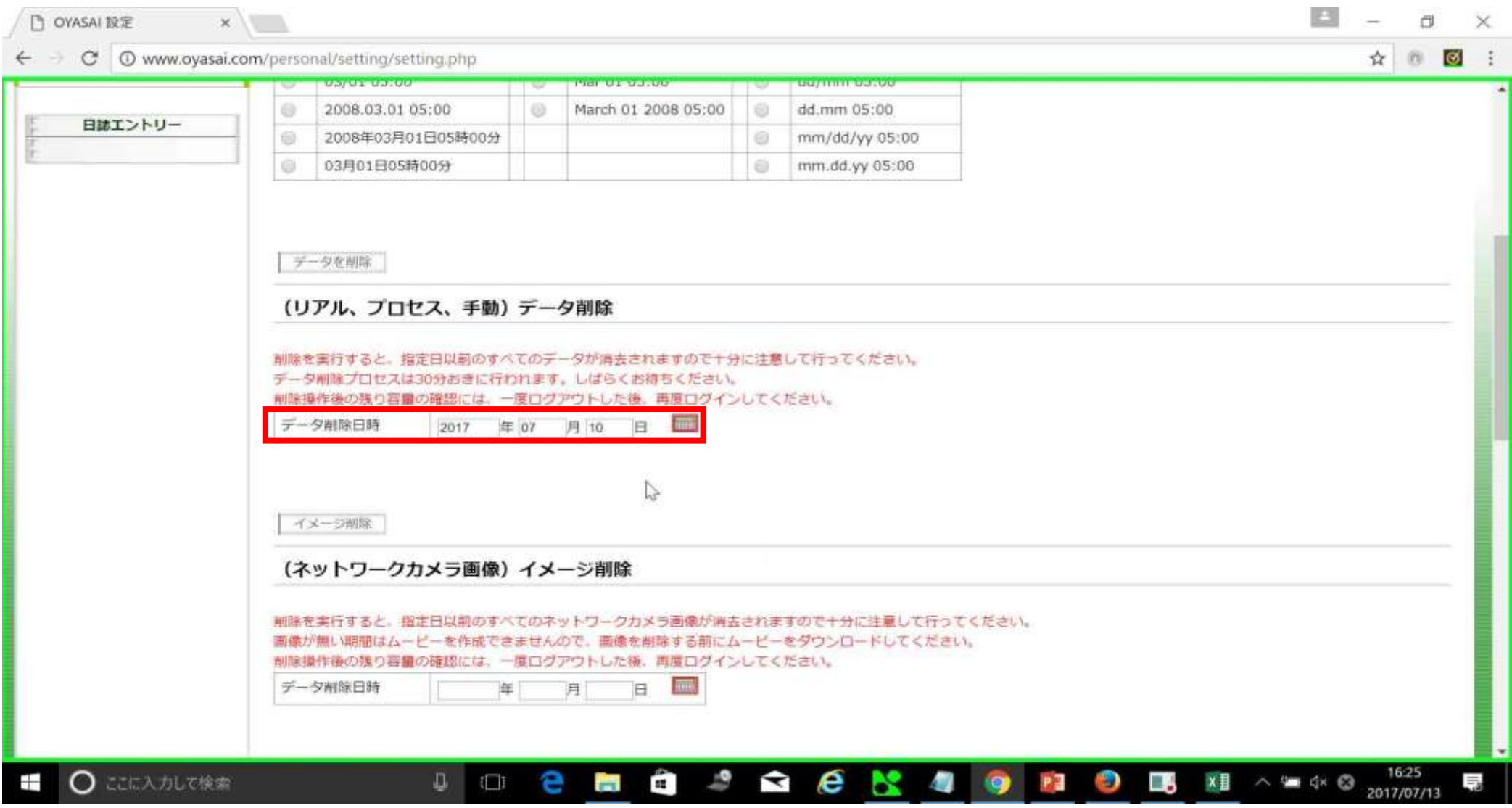

上の例では2017/07/10以前のすべてのデータを削除します

#### データを削除をクリック

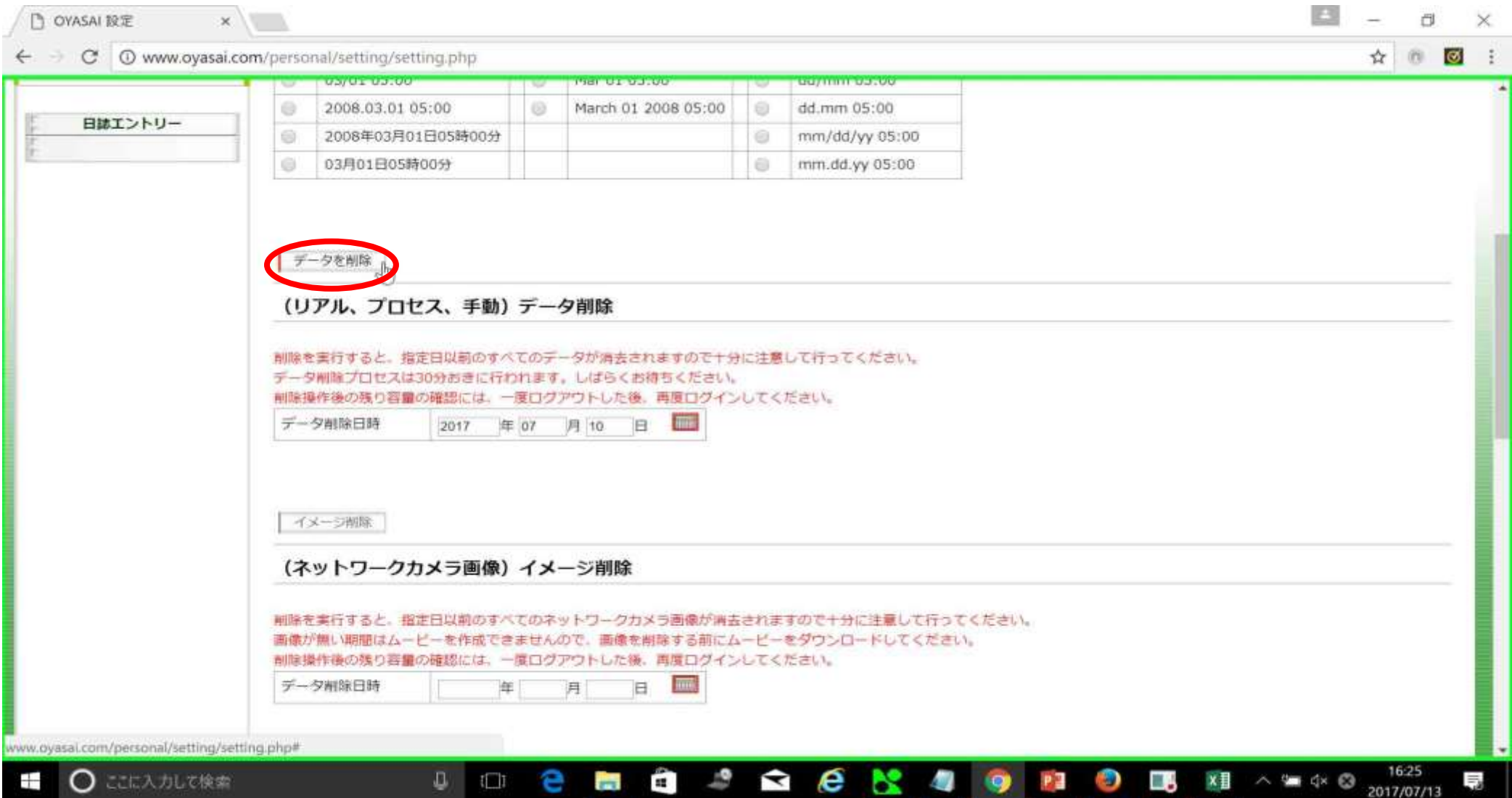

# OKをクリック

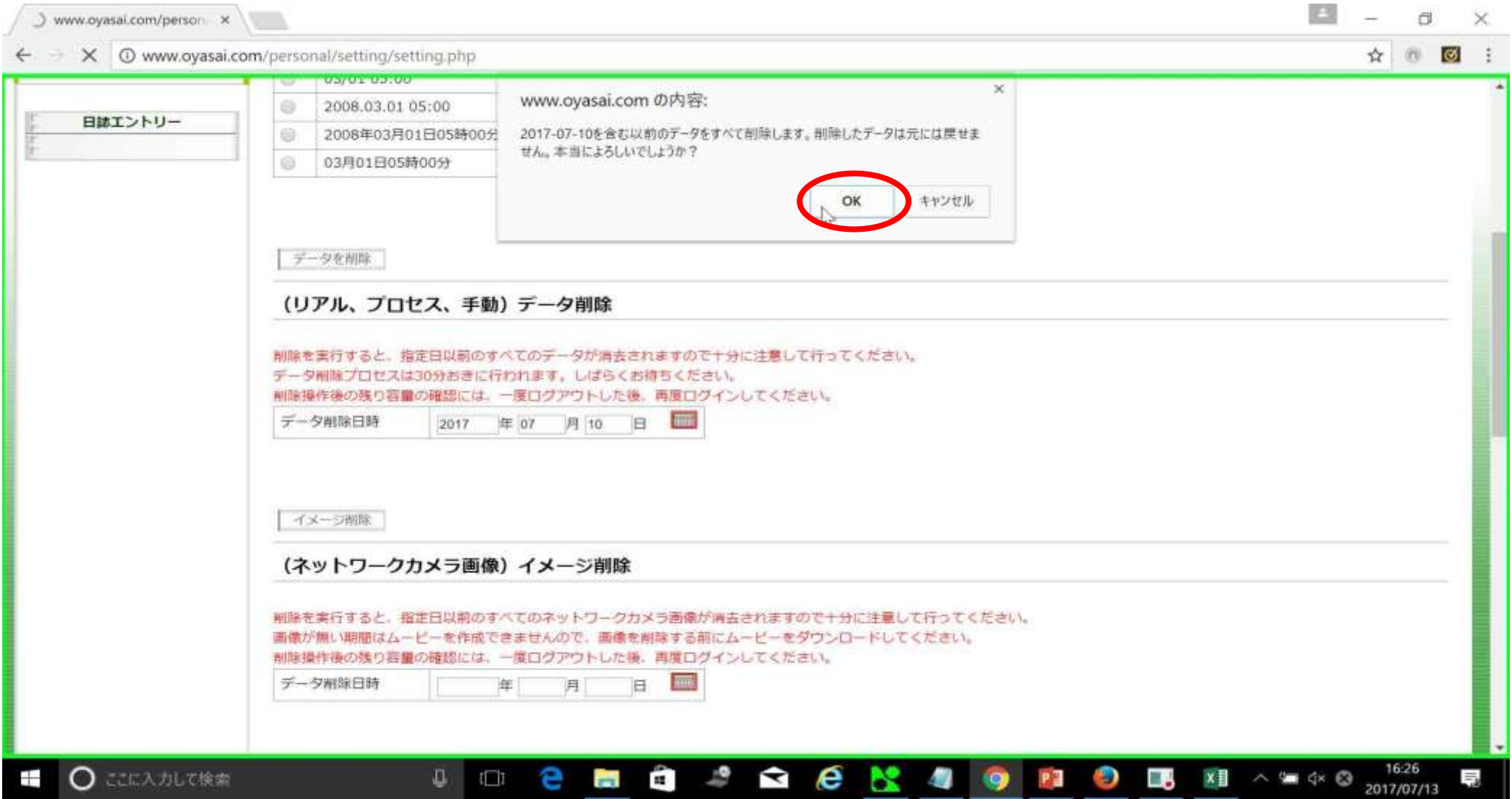

#### データの削除成功

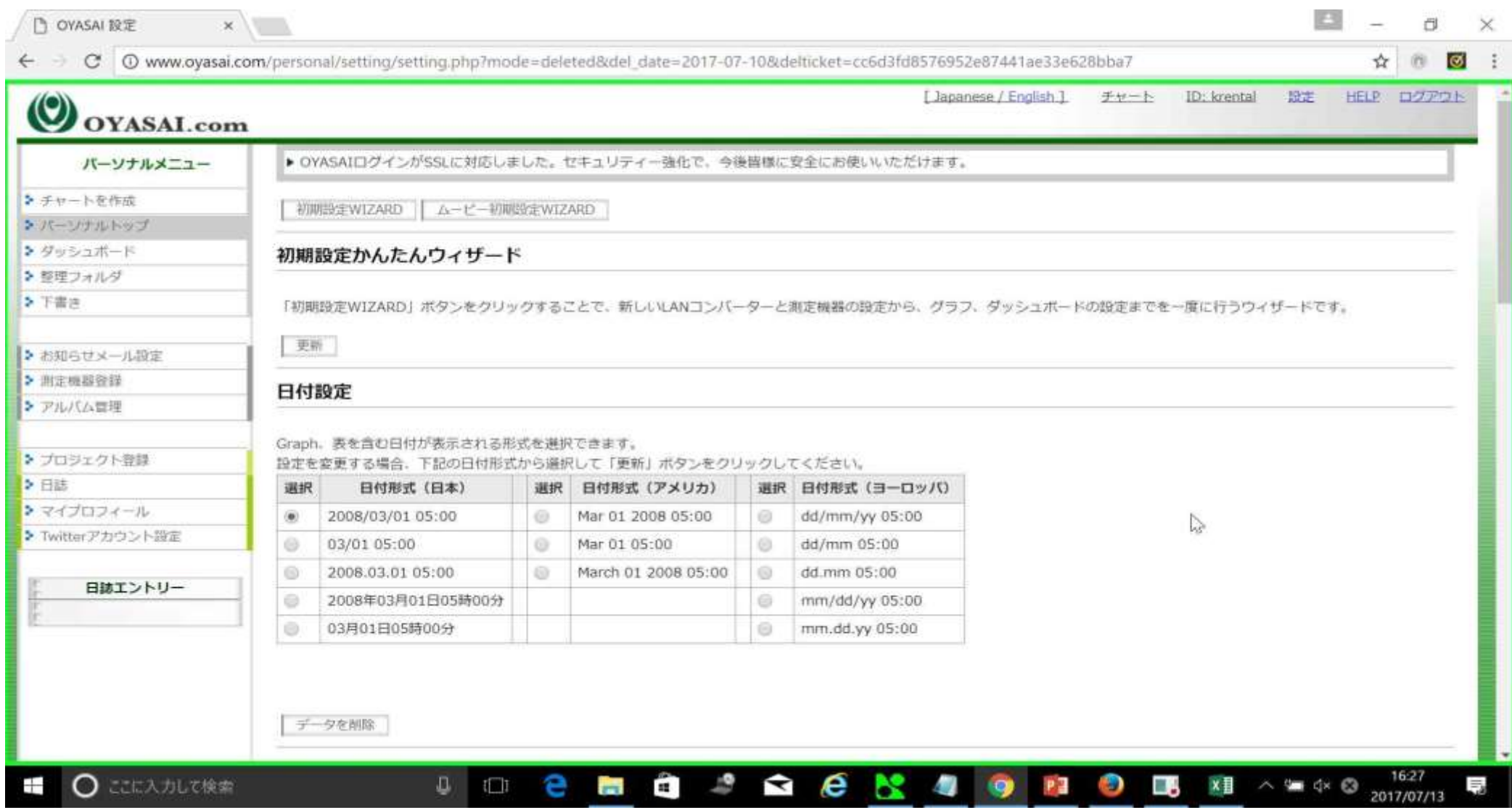

削除が終わると、設定ページトップに戻ります

## ログアウトをクリック

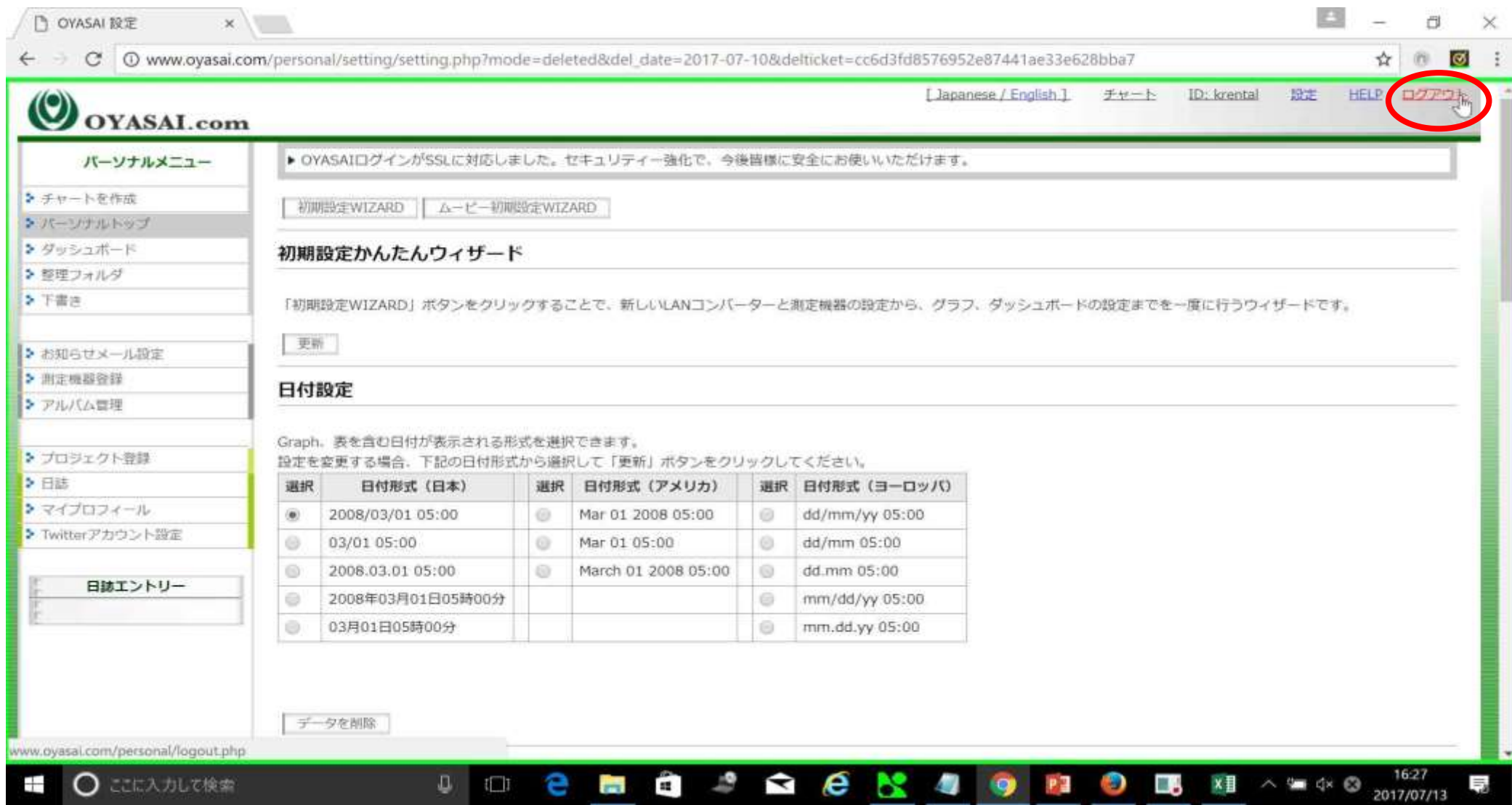

データ削除後すぐにグラフが更新されないかもしれないので一度ログアウトします

ログインをクリック

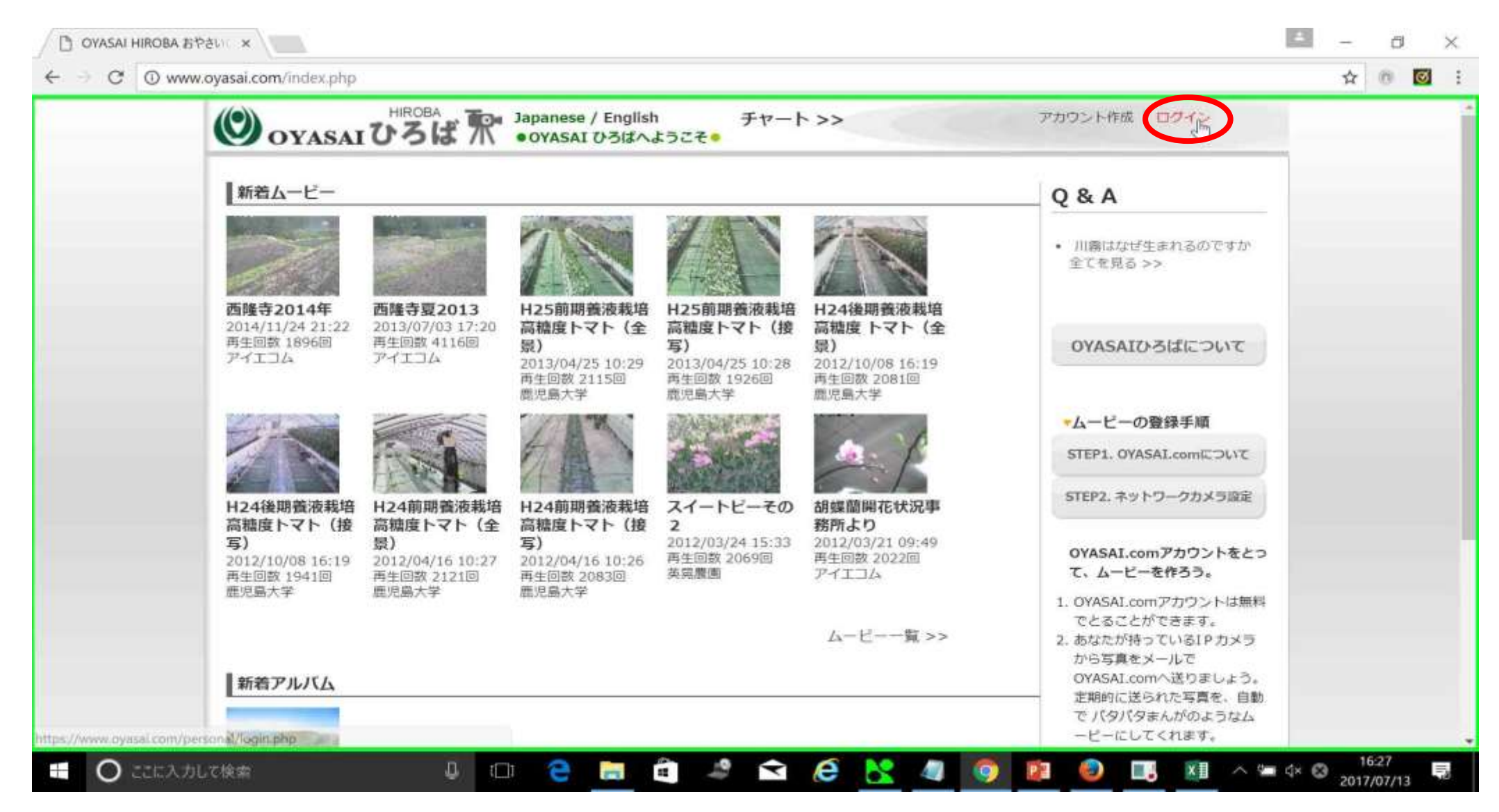

#### 残りデータ容量が増えていることを確認

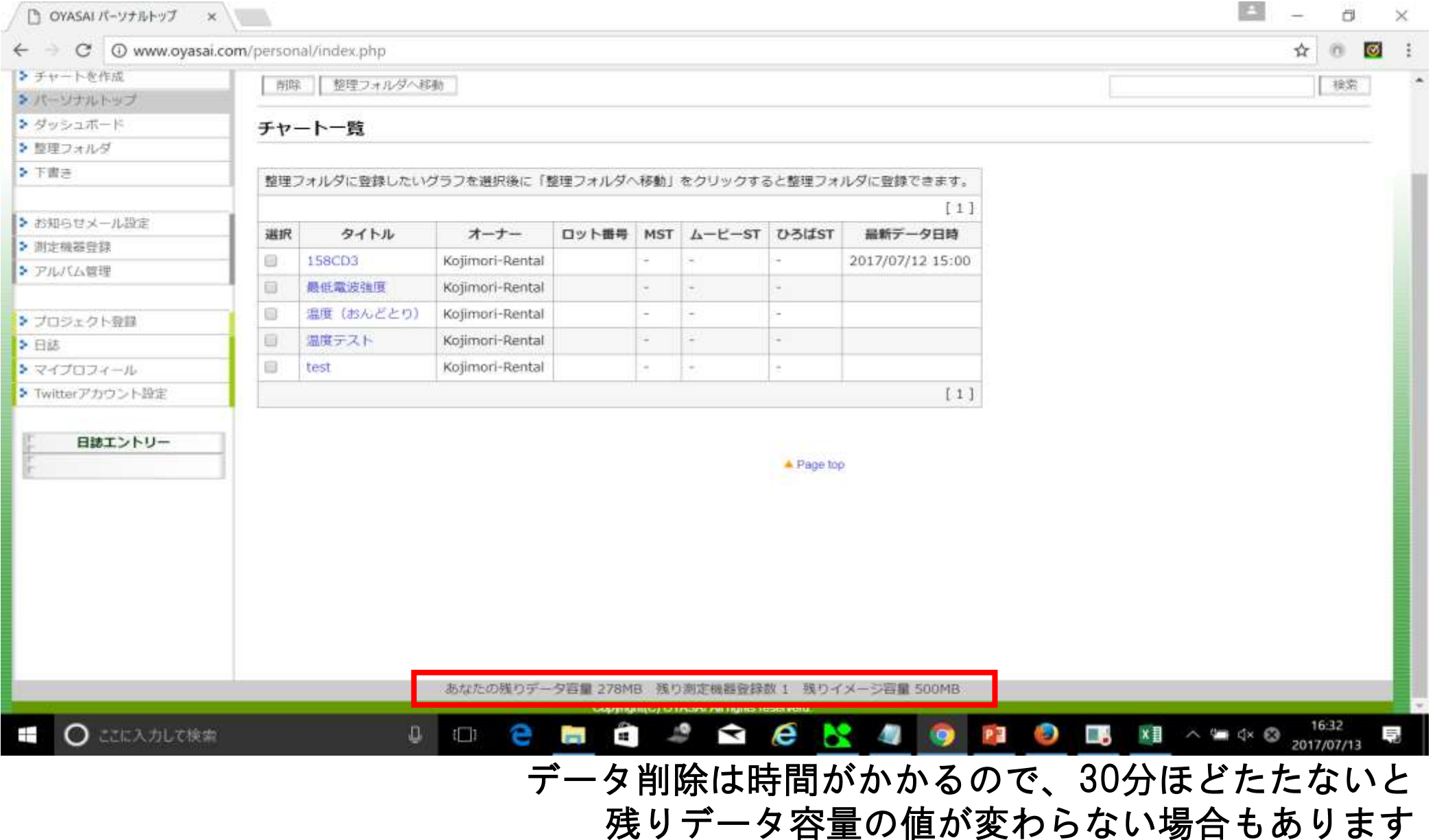

確認のためグラフをクリック

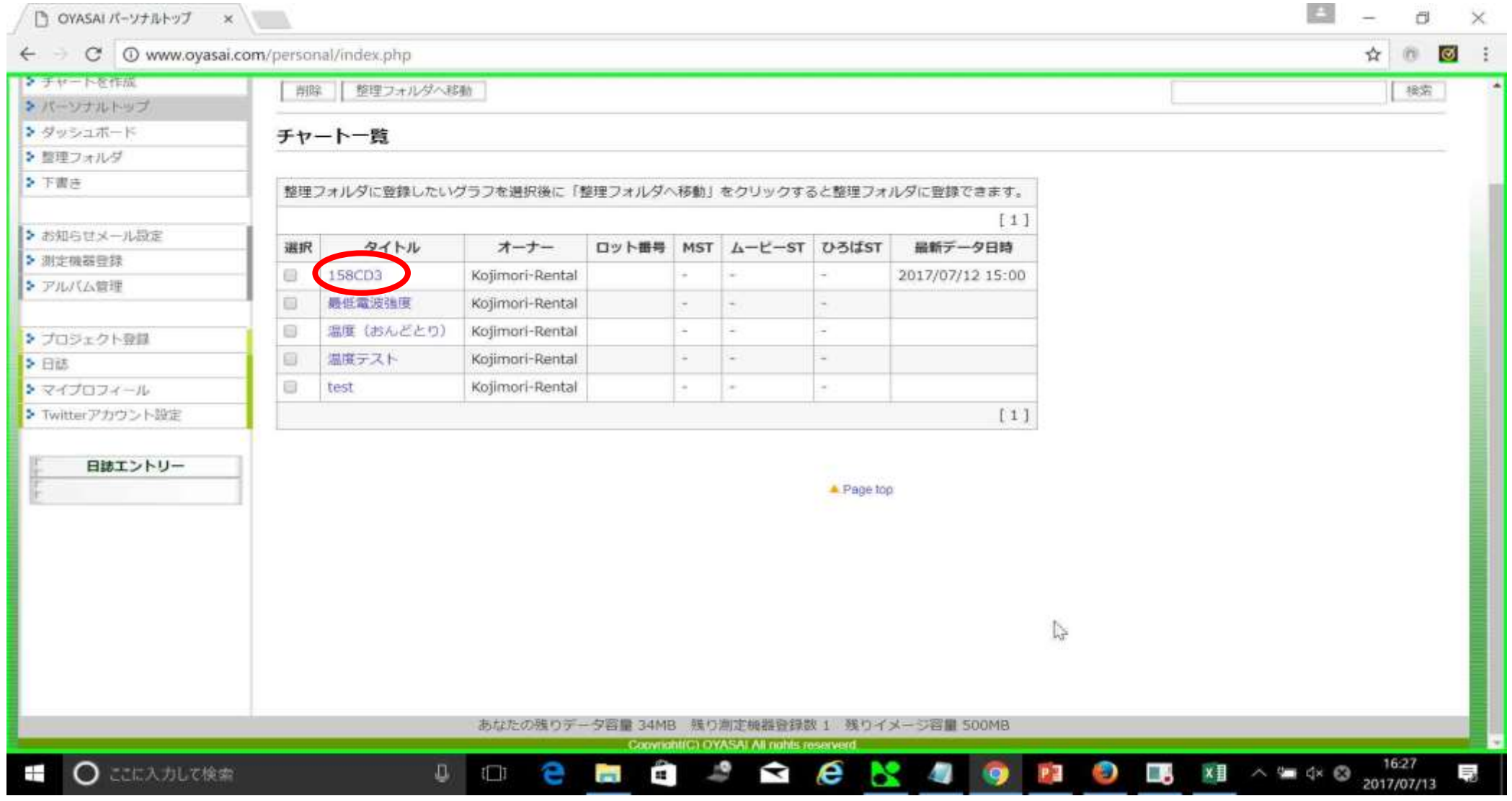

例として158CD3を選択

# データ削除されている日時を選択

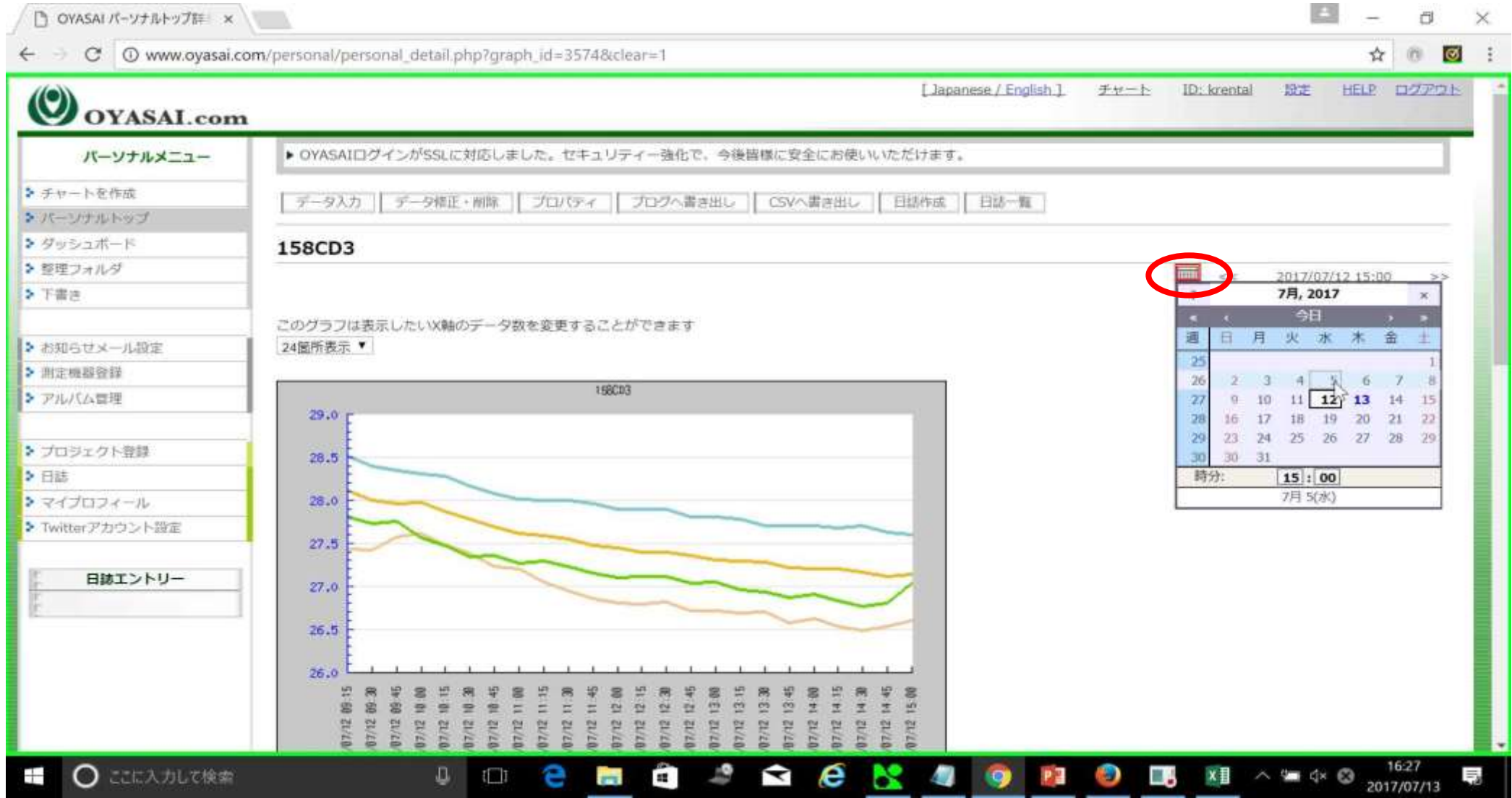

2017/7/10以前のデータをすべて削除したので試しに2017/7/5のグラフを見てみます

### 過去のグラフに移動

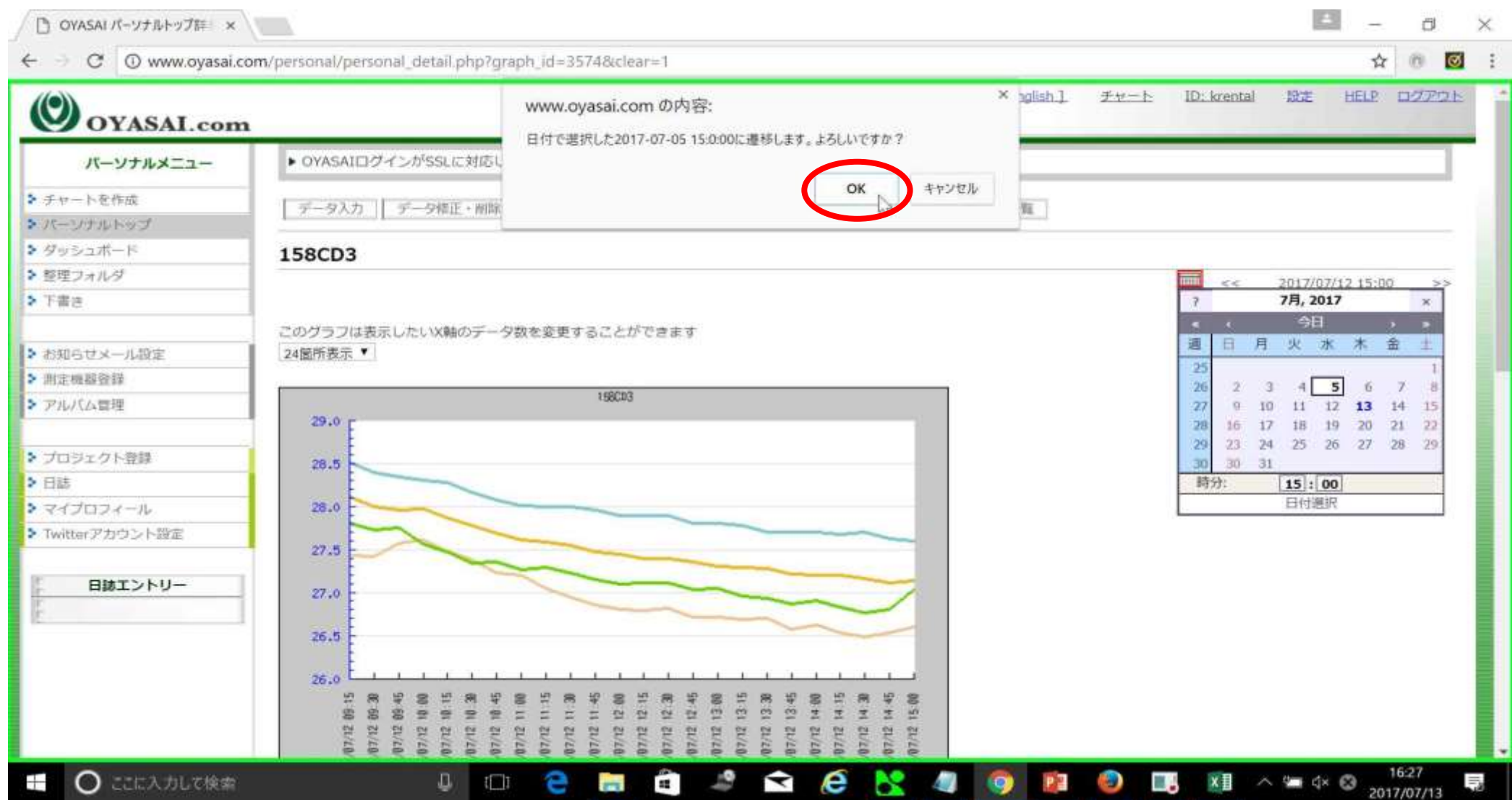

OKをクリック

#### グラフデータが削除されていることを確認

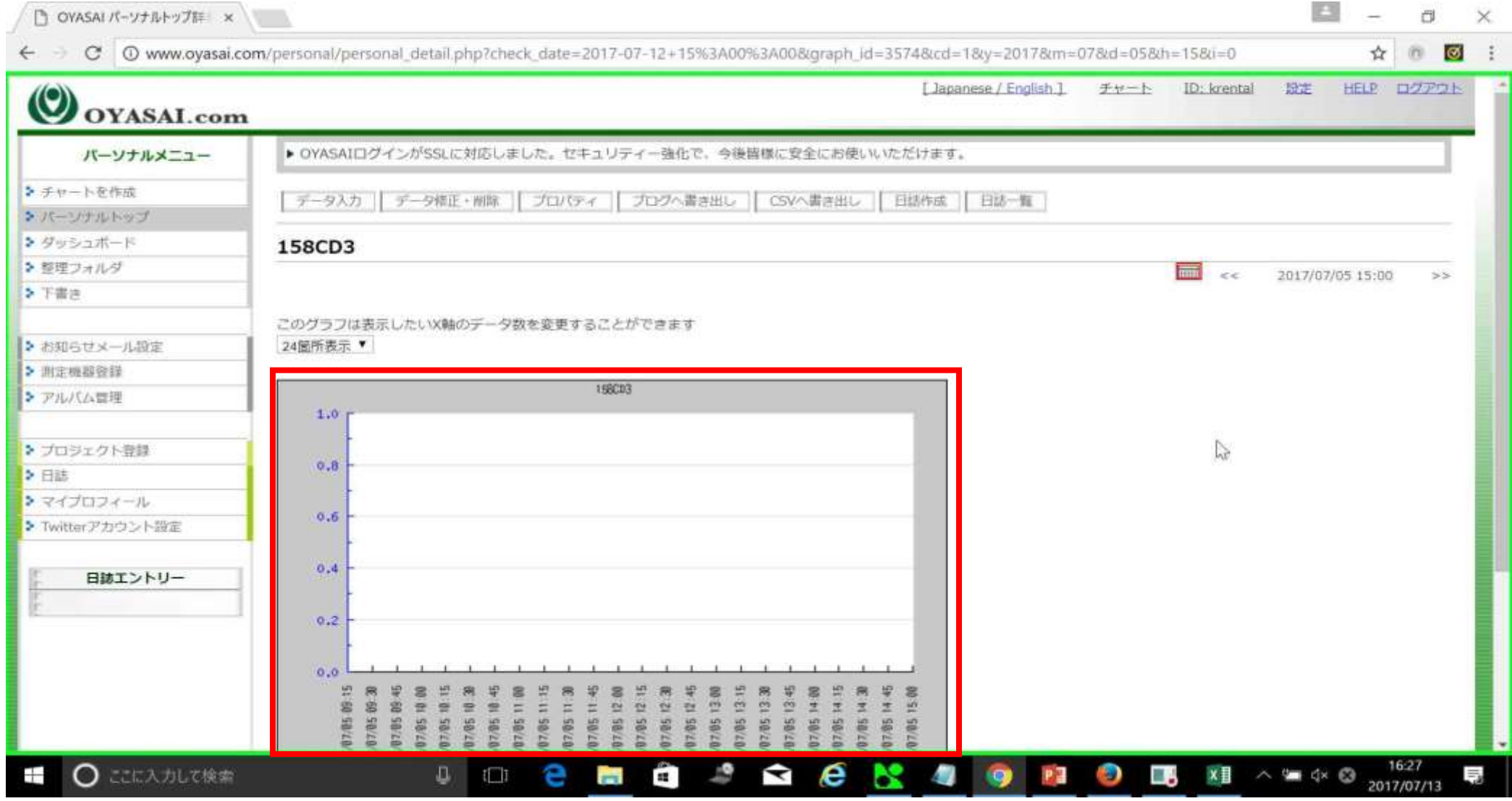

削除したグラフデータが空になっていれば成功です!